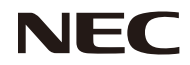

### *Projetor*

# *PE401H*

*Manual do usuário*

No. do Modelo NP-PE401H

Ver. 2/03/14

- DLP, BrilliantColor e Link DLP são marcas comerciais da Texas Instruments.
- IBM é uma marca comercial ou registrada da International Business Machines Corporation.
- Macintosh, Mac OS X, iMac e PowerBook são marcas comerciais da Apple Inc., registradas nos os EUA e outros países.
- Microsoft, Windows, Windows Vista, Internet Explorer ,.NET Framework e PowerPoint são marcas registradas ou comerciais da Microsoft Corporation nos Estados Unidos e/ou outros países.
- MicroSaver é uma marca registrada de Kensington Computer Products Group, uma divisão da ACCO Brands.
- Virtual Remote Tool usa a biblioteca WinI2C/DDC, © Nicomsoft Ltd.
- HDMI, o logotipo HDMI e High-Definition Multimedia Interface são marcas comerciais ou registradas da HDMI Licensing LLC.

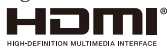

- Blu-ray é uma marca comercial da Associação Blu-ray Disc
- Trademark PJLink é uma marca registrada aplicada para direitos de amrca registrada no Japãa, os Estados Unidos da América e outros países e áreas.
- CRESTRON e ROOMVIEW são marcas registradas da Crestron Electronics, Inc. nos Estados Unidos e outros paises.
- Outros nomes de produtos e empresas mencionados neste manual do usuário podem ser marcas comerciais ou registradas de seus respectivos proprietários.

### **OBSERVAÇÕES**

- (1) O conteúdo do manual do usuário não pode ser reproduzido em parte ou no todo sem autorização.
- (2) O conteúdo deste manual do usuário está sujeito a alterações sem aviso.
- (3) Grande cuidado foi tomado na preparação deste manual do usuário, no entanto, caso note quaisquer pontos questionáveis, erros ou omissões, por favor, entre em contato conosco.
- (4) Não obstante o artigo (3), a NEC não se responsabiliza por quaisquer reclamações sobre perdas de lucro ou outras questões consideradas como resultantes do uso do projetor.

### Informações importantes

### **Precauções de Segurança**

#### **Precauções**

Por favor, leia com atenção este manual antes de usar o projetor NEC e mantenha o manual à mão para referência futura.

#### **CUIDADO**

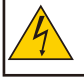

Para desligar a alimentação, certifique-se de remover o plugue da tomada. A tomada da corrente elétrica deve estar instalada o mais próximo do equipamento quanto possível, e deve ser facilmente acessível.

### **CUIDADO**

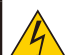

PARA EVITAR CHOQUES, NÃO ABRA O GABINETE. HÁ COMPONENTES DE ALTA TENSÃO NO INTERIOR. ENTREGUE O SERVIÇO AO PESSOAL DE SERVIÇO QUALIFICADO.

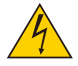

Este símbolo adverte o usuário que a voltagem não isolada dentro da unidade pode ser suficiente para causar choque elétrico. Portanto, é perigoso fazer qualquer tipo de contato com qualquer parte dentro da unidade.

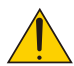

Este símbolo alerta o usuário que informações importantes sobre a operação e manutenção da unidade foram fornecidas.

A informação devem ser lidas com cuidado para evitar problemas.

**AVISO:** PARA EVITAR INCÊNDIO OU CHOQUE, NÃO EXPONHA ESTA UNIDADE À CHUVA OU UMIDADE. NÃO USE ESTE PLUGUE DA UNIDADE COM UM CABO DE EXTENSÃO OU EM UMA TOMADA A MENOS QUE TODOS OS PINOS POSSAM SER TOTALMENTE INSERIDOS.

### **Aviso de conformidade DOC (apenas para o Canadá)**

Este dispositivo digital Classe B está em conformidade com a norma canadense ICES-003.

### **Regulamento de informação sobre ruído da máquina - 3. GPSGV**

O maior nível de pressão sonora é inferior a 70 dB (A), de acordo com a norma EN ISO 7779.

#### **Descarte do seu produto usado**

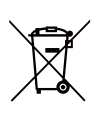

A legislação da UE implementada em cada Estado Membro requer que os produtos elétricos e eletrônicos, com a marca (esquerda), devem ser descartados separadamente do lixo doméstico. Isto inclui projetores e os seus acessórios elétricos ou lâmpadas. Ao se desfazer de tais produ-

tos, por favor, siga as orientações das autoridades locais e/ou pergunte na loja onde comprou o produto. Após a coleta dos produtos usados, eles são reutilizados e reciclados de maneira adequada. Este

esforço irá nos ajudar a reduzir os dejetos, assim como reduzir ao mínimo o impacto negativo que o mercúrio contido em uma lâmpada causa à saúde humana e ao meio ambiente. A marca nos produtos elétricos e eletrônicos se aplica somente aos Estados-Membros atuais da União Europeia.

#### **AVISO AOS RESIDENTES NA CALIFÓRNIA:**

Manusear os cabos fornecidos com este produto causará exposição ao chumbo, um químico conhecido no Estado da Califórnia por causar defeitos de nascimento ou outros danos reprodutivos. *LAVE AS MÃOS DEPOIS DE MANUSEAR.*

### **Interferência RF (apenas para os EUA)**

#### **AVISO**

A Comissão Federal de Comunicações não permite quaisquer modificações ou alterações na unidade, EXCETO aquelas especificadas pela NEC Display Solutions of America, Inc. neste manual. O não cumprimento deste regulamento do governo pode anular seu direito de operar este equipamento. Este equipamento foi testado e encontra-se em conformidade com os limites para um dispositivo digital de Classe B, de acordo com a Parte 15 das Normas da FCC.

Estes limites são projetados para fornecer proteção razoável contra interferência prejudicial em uma instalação residencial. Este equipamento gera, usa e pode radiar energia de radiofrequência e, se não for instalado e usado de acordo com as instruções, poderá causar interferência perigosa em comunicações por rádio. Porém, não há garantia de que não ocorrerá interferência em uma instalação particular. Se este equipamento causar interferência perigosa na recepção de rádio ou televisão, o que pode ser determinado ao ligar e desligar o equipamento, o usuário é incentivado a tentar corrigir a interferência através de uma ou mais das medidas a seguir:

- Reoriente ou reposicione a antena de recepção.
- Aumente a distância entre o equipamento e o receptor.
- Conecte o equipamento em uma tomada de um circuito diferente do qual o receptor está conectado.
- Consulte o revendedor ou um técnico experiente de rádio/televisão para obter ajuda.

Para o Reino Unido apenas: No Reino Unido, um cabo de alimentação BS aprovado com tomada montada tem um fusível preto (cinco ampères) instalado atrás para uso com este equipamento. Se um cabo de alimentação não é fornecido com este equipamento entre em contato com o seu fornecedor.

#### **Meios de proteção importantes**

Essas instruções são para garantir a vida longa do seu projetor e para evitar incêndio e choque. Por favor, leia com atenção e respeite todos os avisos.

### **Instalação**

- Não coloque o projetor nas seguintes condições:
- sobre um carrinho, suporte ou mesa instável.
- perto da água, banheiras ou salas úmidas.
- na luz solar direta, perto de aquecedores, ou aparelhos que irradiam calor.
- em um ambiente com pó, fumaça ou vapor de água.
- em uma folha de papel, pano, tapetes, carpetes, ou quaisquer objetos que são danificados ou afetados pelo calor.
- Se você deseja ter o projetor instalado no teto:
	- Não tente instalar o projetor sozinho.
	- O projetor deve ser instalado por técnicos qualificados, a fim de garantir o funcionamento adequado e reduzir o risco de lesões corporais.
	- Além disso, o teto deve ser forte o suficiente para suportar o projetor e a instalação deve estar de acordo com qualquer código de construção local.
	- Por favor, consulte o seu distribuidor para obter mais informações.

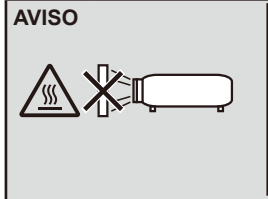

**AVISO** • Não utilize qualquer outro objeto que não seja a cobertura de lente deslizante do projetor para cobrir a lente enquanto o projetor estiver ligado. Isso pode fazer com que o objeto fique extremamente quente, e possivelmente resultar em incêndio ou danos devido ao calor emitido pela saída da luz.

• Não coloque objetos, que são facilmente afetados pelo calor, na frente da lente do projetor. Se o fizer, poderá levar ao derretimento do objeto devido ao calor que é emitido a partir da saída de luz.

#### **Coloque o projetor na posição horizontal**

O ângulo de inclinação do projetor não deve exceder 5 graus, nem o projetor deve ser instalado de qualquer outra forma que não seja como desktop e montagem no teto, caso contrário, a vida da lâmpada pode diminuir drasticamente.

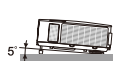

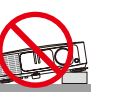

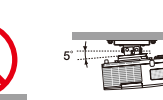

### **Precauções contra fogo e choque**

- Verifique se há ventilação suficiente e que as aberturas estão obstruídas para evitar o acúmulo de calor dentro de seu projetor. Deixe pelo menos 10 cm (4 polegadas) de espaço entre o projetor e uma parede.
- Não tente tocar a saída de ventilação já que esta pode ficar muito quente depois que o projetor for ligado ou imediatamente depois que ele tiver sido desligado.

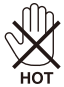

- Evite que objetos estranhos, como clipes de papel e pedaços de papel, caiam em seu projetor. Não tente recuperar quaisquer objetos que possam cair em seu projetor. Não insira objetos metálicos, tais como um fio ou chave de fenda dentro do seu projetor. Se cair algo para dentro do projetor, desconecte-o imediatamente e solicite a remoção do objeto a um profissional de serviço qualificado.
- Não coloque objetos em cima do projetor.
- Não toque no plugue de alimentação durante uma tempestade. Isso pode causar choque elétrico ou incêndio.
- O projetor foi concebido para funcionar com uma fonte de alimentação de 100-240V CA 50/60 Hz. Certifique-se que a fonte de alimentação satisfaz este requisito antes de tentar usar o projetor.
- Não olhe diretamente para a lente enquanto o projetor estiver ligado. Pode resultar em sérios danos aos seus olhos.

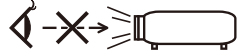

- Mantenha itens (lupa, etc.) fora do trajeto da luz do projetor. O trajeto da luz que é projetada da lâmpada é extenso, por isso qualquer tipo de objetos anormais que possa redirecionar a luz que sai da lâmpada, pode causar resultados imprevisíveis, como incêndio ou danos aos olhos.
- Não bloqueie o trajeto da luz entre a fonte de luz e a lâmpada com quaisquer objetos. Isso pode fazer o objeto pegar fogo.
- Não coloque objetos, que são facilmente afetados pelo calor, na frente da lâmpada do projetor ou de uma saída de ar do projetor.

Se o fizer, isso pode levar ao derretimento do objeto ou sofrer queimaduras nas mãos devido ao calor que é emitido da saída de luz e do escape.

- Manuseie o cabo de alimentação com cuidado. Um cabo de alimentação danificado ou desgastado pode causar choque elétrico ou incêndio.
	- Não use outro cabo de alimentação do que o fornecido.
	- Não dobre nem puxe o cabo de alimentação excessivamente.
	- Não coloque o cabo de alimentação sob o projetor, ou qualquer outro objeto pesado.
	- Não cubra o cabo de alimentação com outros materiais macios, como tapetes.
	- Não aqueça o cabo de alimentação.
	- Não manuseie plugue da tomada com as mãos molhadas.

• Desligue o projetor, desconecte o cabo de alimentação e solicite assistência técnica a técnicos qualificados nas seguintes condições:

- Quando o cabo de alimentação ou tomada estiver danificado ou desgastado.
- Se líquido foi derramado no projetor, ou se tiver sido exposto à chuva ou água.

- Se o projetor não funcionar normalmente ao seguir as instruções descritas neste manual do usuário.

- Se o projetor tiver caído ou o gabinete tiver se danificado.
- Se o projetor apresentar uma mudança distinta de desempenho, indicando a necessidade de reparo.
- Desligue o cabo de alimentação e quaisquer outros cabos antes de transportar o projetor.
- Desligue o projetor e desconecte o cabo de alimentação antes de limpar o gabinete ou trocar a lâmpada.
- Desligue o projetor e desconecte o cabo de alimentação se o projetor não é para ser usado por um longo período de tempo.
- Ao usar um cabo de rede:

Para sua segurança, não conecte o cabeamento de dispositivos periféricos que possa ter voltagem excessiva.

#### **Precauções com o controle remoto**

- Manuseie cuidadosamente o controle remoto.
- Se o controle remoto se molhar, seque-o imediatamente.
- Evite calor e umidade em excesso.
- Não cause curto, esquente ou desmonte as baterias.
- Não jogue as pilhas no fogo.
- Se não for usar o controle remoto por um longo tempo, retire as pilhas.
- Certifique-se de que a polaridade das pilhas (+/–) esteja alinhada corretamente.
- Não use baterias novas e velhas juntas, ou misture diferentes tipos de baterias.
- Descarte as baterias usadas de acordo com os seus regulamentos locais.

#### **Descarte de pilhas e baterias (Apenas para o Brasil)**

Apos o uso, as pilhas/baterias NÃO podem ser dispostas em lixo domestico, nem descartadas a céu aberto ou em corpos d'áua, conforme Resoluçã CONAMA 401/08. Em respeito ao meio ambiente, a NEC tem como boa pratica a coleta de pilhas e baterias, dando a destinacao adequada das mesmas. PARA SUA SEGURANCA, NAO AS INCINERE.

Para mais informaçã de contactos, refira-se àcontracapa de Informaçã Importante.

#### **Substituição da lâmpada**

- Use a lâmpada especificada para segurança e desempenho.
- Para substituir a lâmpada, siga as instruções fornecidas nas páginas 63-64.
- Certifique-se de substituir a lâmpada quando a mensagem [LÂMP ALC FIM DA VIDA ÚTIL. TROQUE A LÂMPADA.] aparece. Se você continuar a utilizar a lâmpada após a lâmpada ter alcançado o fim da sua vida útil, a lâmpada pode estilhaçar, e pedaços de vidro podem ser espalhados na caixa da lâmpada. Não toque-os já que os pedaços de vidro podem provocar ferimentos. Se isso acontecer, entre em contato com o revendedor para substituição da lâmpada.

#### **Característica da lâmpada**

O projetor tem uma lâmpada de mercúrio de alta pressão como fonte de luz. A lâmpada tem uma característica que o seu brilho diminui gradualmente com a idade. Além disso, ligar e desligar a lâmpada repetidamente irá aumentar a possibilidade de seu brilho menor.

### **CUIDADO:**

- NÃO TOQUE NA LÂMPADA imediatamente após esta ter sido usada. Ela estará extremamente quente. Desligue o projetor e desconecte o cabo de alimentação. Aguarde pelo menos uma hora para a lâmpada esfriar antes de manusear.
- Ao retirar a lâmpada de um projetor no teto, certifique-se de que ninguém está abaixo do projetor. Fragmentos de vidro podem cair se a lâmpada se queimou.

#### **Nota para residentes dos EUA**

A lâmpada neste produto contém mercúrio. Por favor, descarte de acordo com leis locais, estaduais ou federais.

#### **Precauções de saúde aos usuários que visualizam imagens 3D**

• Antes de visualização, certifique-se de ler as precauções de saúde que podem ser encontradas no manual do usuário incluído com seus óculos tipo obturador de LCD ou conteúdo compatível com 3D, como DVDs, jogos de vídeo, arquivos de vídeo de computador e afins.

Para evitar quaisquer sintomas adversos, atente ao seguinte:

- Não use óculos tipo obturador de LCD para visualização de qualquer outro material que não sejam imagens em 3D.
- Permita uma distância de 2 m/7 pés ou maior entre a tela e um usuário. Visualizar imagens 3D de uma distância muito próxima pode forçar seus olhos.
- Evite visualizar imagens em 3D por um período de tempo prolongado. Faça um intervalo de 15 minutos ou mais após cada hora de visualização.
- Se você ou algum membro de sua família tem um histórico de epilepsia fotossensível, consulte um médico antes de visualizar imagens em 3D.
- Durante a visualização de imagens em 3D, caso você se sinta doente, tais como náuseas, tonturas, enjôos, dor de cabeça, fadiga ocular, visão embaçada, convulsões e dormência, pare de vê-las. Se os sintomas ainda persistirem, consulte um médico.

### **Sobre o modo Alta Altitude**

- Defina [MODO VENTILADOR] para [HIGH-SPEED] quando usar o projetor em altitudes de aproximadamente 2500 pés/760 metros ou superiores.
- Usar o projetor em altitudes de aproximadamente 2.500 pés/760 metros ou superiores sem definir em [HIGH-SPEED] pode provocar sobreaquecimento do projetor e o protetor pode desligar. Se isso acontecer, espere alguns minutos e ligue o projetor.
- Usar o projetor em altitudes inferiores a aproximadamente 2500 pés/760 metros e definir para [HIGH-SPEED] pode provocar que a lâmpada esfrie demais, provocando tremulação da imagem. Mude [MODO VENTILADOR] para [AUTO].
- Usar o projetor em altitudes de aproximadamente 2500 pés/760 metros ou superiores pode encurtar a vida de componentes ópticos, tais como a lâmpada.

#### **Sobre os Direitos das imagens projetadas originais:**

Por favor, note que a utilização deste projetor para fins de ganhos comerciais ou para atrair a atenção do público em um local como um café ou hotel e o emprego de compressão ou expansão da imagem da tela com as seguintes funções podem levantar questões sobre a violação de direitos autorais que são protegidos por lei de direitos autorais. [TX ASPECTO], [TRAPÉZIO], recursos de ampliação e outros recursos semelhantes.

### **[NOTA] Função de gestão de energia**

O projetor tem funções de gestão de energia.

Para reduzir o consumo de energia, as funções de gestão de energia (1 e 2) são predefinidos de fábrica da seguinte maneira. Para controlar o projetor através de uma LAN ou conexão de cabo serial, use o menu na tela para alterar as configurações para 1 e 2.

### **1. MODO ESPERA (Predefinição de fábrica: ECONOMIZAR ENERGIA)**

Para controlar o projetor a partir de um dispositivo externo, selecione [NORMAL] para [MODO ESPERA]. Quando [ECONOMIZAR ENERGIA] estiver selecionado para [MODO ESPERA], os seguintes conectores e funções não funcionarão:

- Conector de PC CONTROL, conector MONITOR OUT, conector AUDIO OUT, as funções de LAN, a função Alerta por e-mail, DDC/CI (Virtual Remote Tool)

### **2. DESLIG AUTOM (Predefinição de fábrica: 30 minutos)**

Para controlar o projetor a partir de um dispositivo externo, selecione [0] para [DESLIG AUTOM (MIN)]. -Quando [30] estiver selecionado para [DESLIG AUTOM], você pode habilitar o projetor para desligar automaticamente em 30 minutos caso não haja sinal recebido por uma entrada ou se nenhuma operação for realizada.

# *Índice*

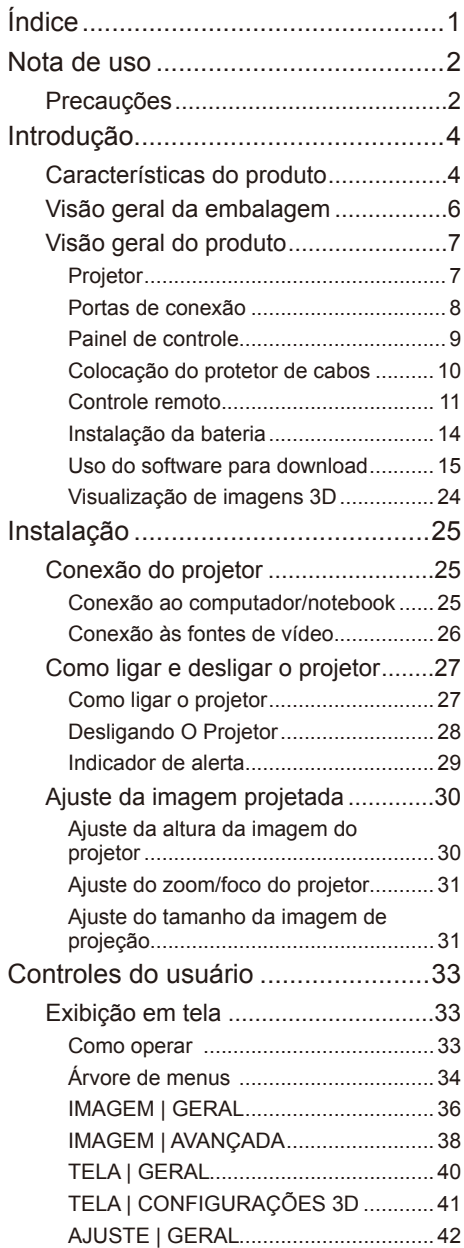

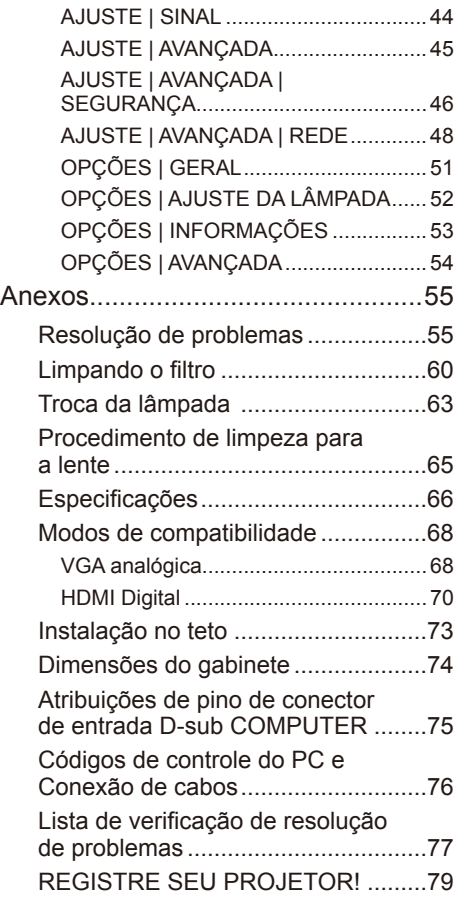

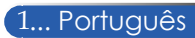

### <span id="page-8-0"></span>*Nota de uso*

### **Precauções**

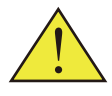

*Siga todos os avisos, precauções e manutenção como recomendado neste guia do usuário para maximizar a vida útil de sua unidade.*

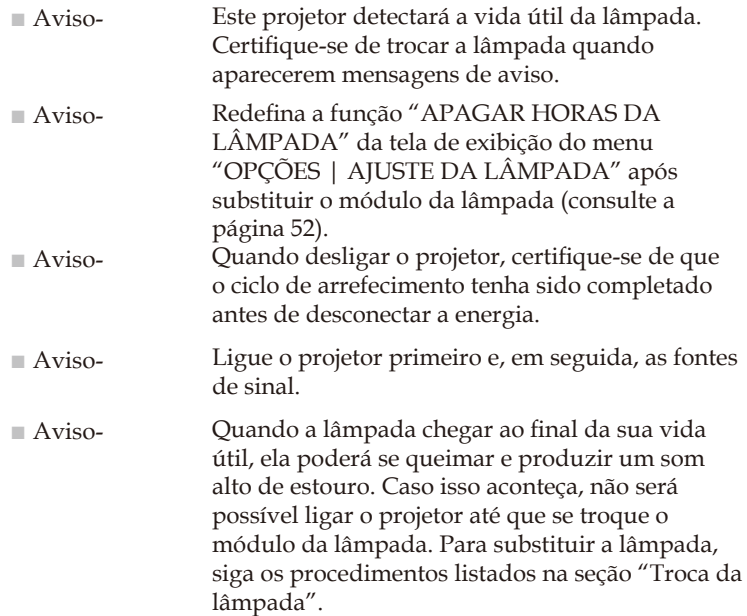

Informações turcas RoHS relevantes para a mercado turco EEE Yönetmeliğine Uygundur.

Este dispositivo não serve para uso no campo direto de visão em locais de trabalho de exibição visual. Para evitar reflexos incômodos em locais de trabalho de exibição visual este dispositivo não deve ser colocado no campo direto de visão.

Telas do tipo alto ganho não são ideais para uso com este projetor. Quanto menor ganho da tela (isto é, o ganho de tela na ordem de 1), melhor a aparência da imagem projetada.

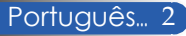

### *Nota de uso*

### *Faça:*

- Desligue o produto antes da limpeza.
- Use um pano macio umedecido com detergente neutro para limpar o gabinete do projetor.
- Retire o plugue de alimentação elétrica da tomada CA se o produto não for usado por um longo período.
- $\blacksquare$  Se a lente estiver suja, utilize um pano de limpeza comercialmente disponível para a lente.

### *Não:*

- Use produtos de limpeza abrasivos, ceras ou solventes para limpar a unidade.
- Use sob as seguintes condições:
	- Calor, frio ou umidade excessivos.
	- Em áreas sujeitas à poeira e sujeira excessivas.
	- Sob a luz solar direta.
	- Mova o projetor segurando o protetor de cabos.
	- Pendure pelo projetor instalado no teto ou na parede.
	- Aplique uma pressão excessivamente forte contra a lente.
	- Não deixe impressões digitais na superfície da lente.

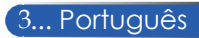

### <span id="page-10-0"></span>**Características do produto**

■ **Alta resolução** Full HD (1920 x 1080) suportado.

### ■ **x 1,7 de relação de zoom**

Relação de zoom amplo fornece a facilidade de configuração em situações diferentes.

### ■ **Desligamento rápido, desligamento direto**

O projetor pode ser guardado imediatamente após o desligamento do projetor. Não é necessário um período de arrefecimento após o projetor ser desligado pelo controle remoto ou pelo painel de controle do gabinete. O projetor tem um recurso chamado "Desligamento direto". Este recurso permite que o projetor seja desligado (mesmo quando está projetando uma imagem) usando o interruptor de alimentação principal ou desligando a fonte de alimentação CA. Para desligar a fonte de alimentação CA quando o projetor é ligado, use uma extensão elétrica equipada com um interruptor e um disjuntor.

■ 0,5 W em modo de espera com a tecnologia de economia de **energia**

Selecionar [ECONOMIZAR ENERGIA] para [MODO ESPERA] a partir do menu pode colocar o projetor em modo de economia de energia que consome apenas 0,5 W (valor típico).

### ■ **Duas portas de entrada HDMI fornece sinal digital**

As duas entradas HDMI fornece sinais digitais compatíveis com HDCP. A entrada HDMI também suporta sinal de áudio.

■ **Alto-falante embutido 8 W + 8 W para uma solução integrada de áudio**

Potentes alto-falantes 8 watt + 8 watt estéreos fornecem a necessidade de volume para salas grandes.

### ■ **Recursos 3D suportados**

O projetor pode oferecer suporte ao seguinte formato por DLP® Link.

- HDMI 3D
- HQFS 3D

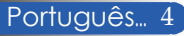

- **Conector RJ-45 integrado para capacidade de rede cabeada** O cliente pode controlar o projetor pelo próprio computador via rede cabeada.
- **Software (Supportware do usuário)**  Dois programas: Virtual Remote Tool, PC Control Utility Pro 4/Pro 5, que podem ser baixados do nosso website.
- **Para evitar a utilização não autorizada do projetor**  Configurações aprimoradas de segurança inteligentes para a proteção de palavras-chave, trava do painel de controle do gabinete, slot de segurança, e abertura para corrente de segurança de forma a ajudar a evitar o acesso não autorizado, ajustes e desencorajar o roubo.

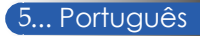

### <span id="page-12-0"></span>**Visão geral da embalagem**

*O projetor é fornecido com todos os itens indicados abaixo. Verifique se a sua unidade está completa. Contate o seu distribuidor imediatamente se algo estiver faltando.*

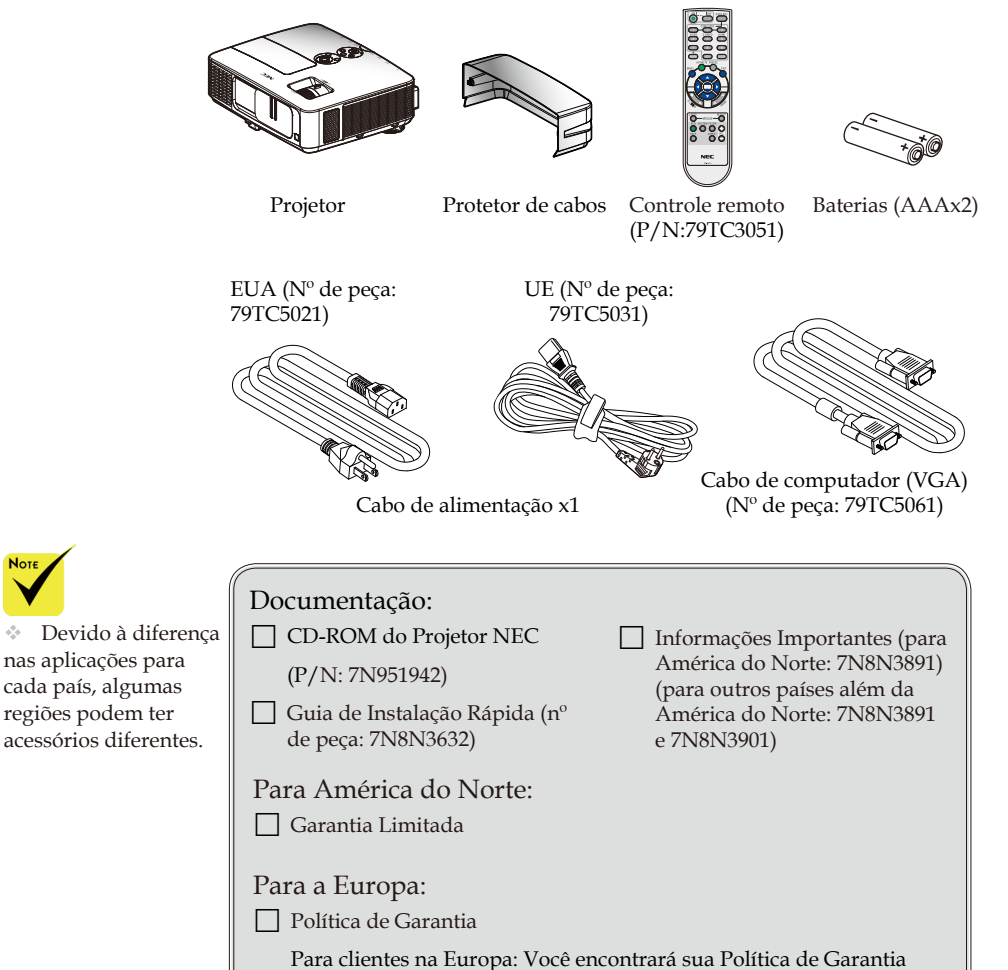

atual válida em nosso website: www.nec-display-solutions.com

### <span id="page-13-0"></span>**Visão geral do produto**

**Projetor**

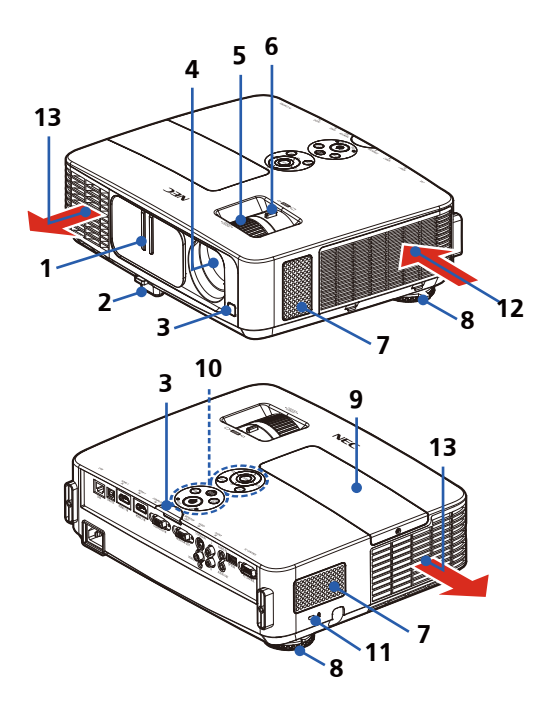

- 1. Tampa da lente
- 2. Pé de inclinação
- 3. Sensores remotos
- 4. Lente
- 5. Anel de foco
- 6. Alavanca de zoom
- 7. Alto-falantes
- 8. Pés traseiros
- 9. Tampa da lâmpada
- 10. Painel de controle
- 11. Porta de travar Kensington ™ (Este slot de segurança aceita o Sistema de Segurança MicroSaver® )
- 12. Entrada de ar
	- 13. Saída de ar

### **Portas de conexão**

<span id="page-14-0"></span>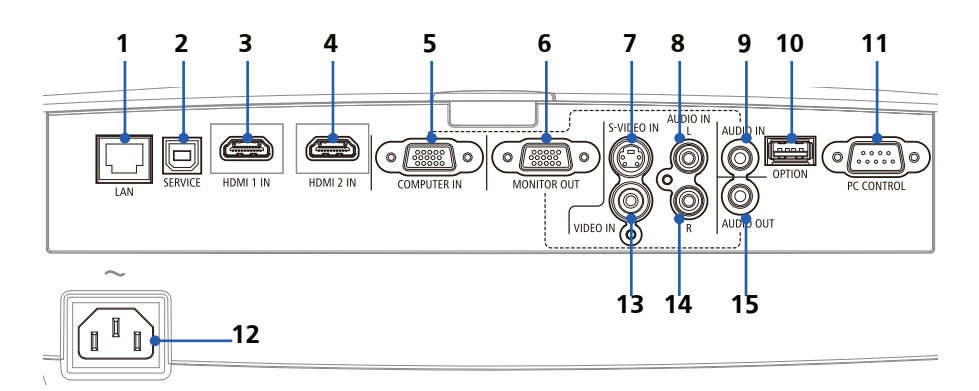

- 1. Conector LAN (RJ-45)
- 2. Porta SERVICE (para fins de manutenção apenas)
- 3. Conector HDMI 1 IN
- 4. Conector HDMI 2 IN
- 5. Conector COMPUTER IN
- 6. Conector MONITOR OUT (Separar sinal de sincronização apenas)
- 7. Conector S-VIDEO IN
- 8. Conector AUDIO IN L
- 9. Entrada AUDIO IN (para COMPUTER IN)
- 10. Conector OPTION (para uso futuro)
- 11. Conector PC CONTROL
- 12. AC IN
- 13. Conector VIDEO IN
- 14. Conector AUDIO IN R
- 15. Conector AUDIO OUT

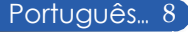

### **Painel de controle**

<span id="page-15-0"></span>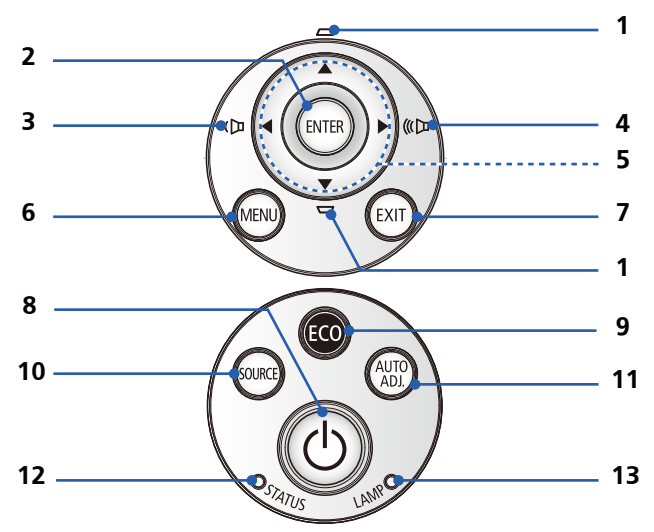

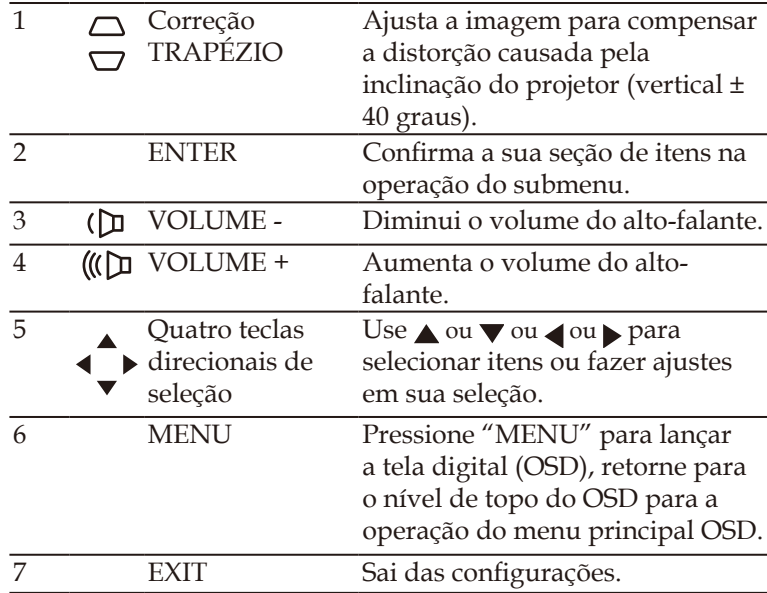

<span id="page-16-0"></span>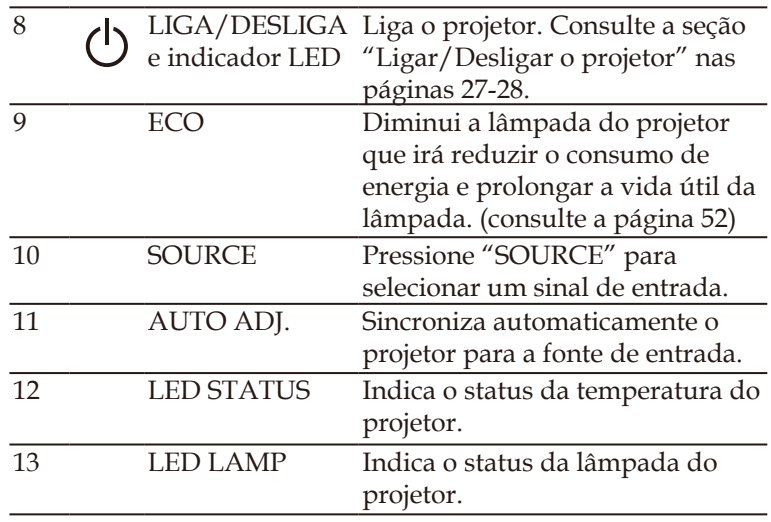

### **Colocação do protetor de cabos**

### **CUIDADO:**

- Certifique-se de apertar os parafusos depois de colocar o protetor de cabos. Não fazer isso pode fazer com que o protetor de cabos saia e caia, resultando em ferimentos ou danos ao protetor de cabos.
- Não coloque cabos empacotados no protetor de cabos. Não fazer isso pode danificar o cabo de alimentação, resultando em incêndio.

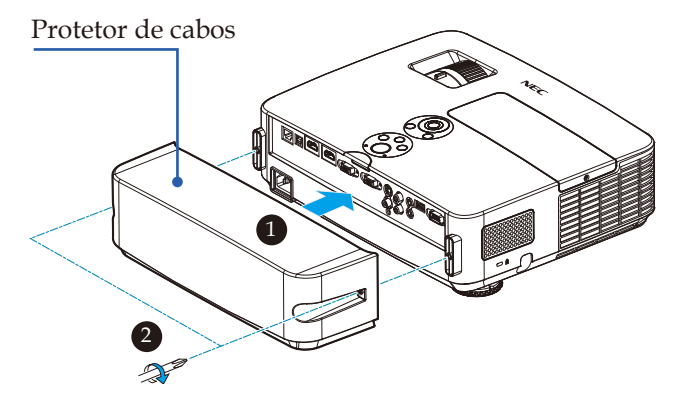

### **Procedimento para colocar o protetor de cabos:**

- 1. Monte o protetor de cabos no projetor.  $\bullet$
- 2. Aperte dois parafusos em ambos os lados do protetor de cabos.<sup><sup>2</sup></sup>

### **Controle remoto**

<span id="page-17-0"></span>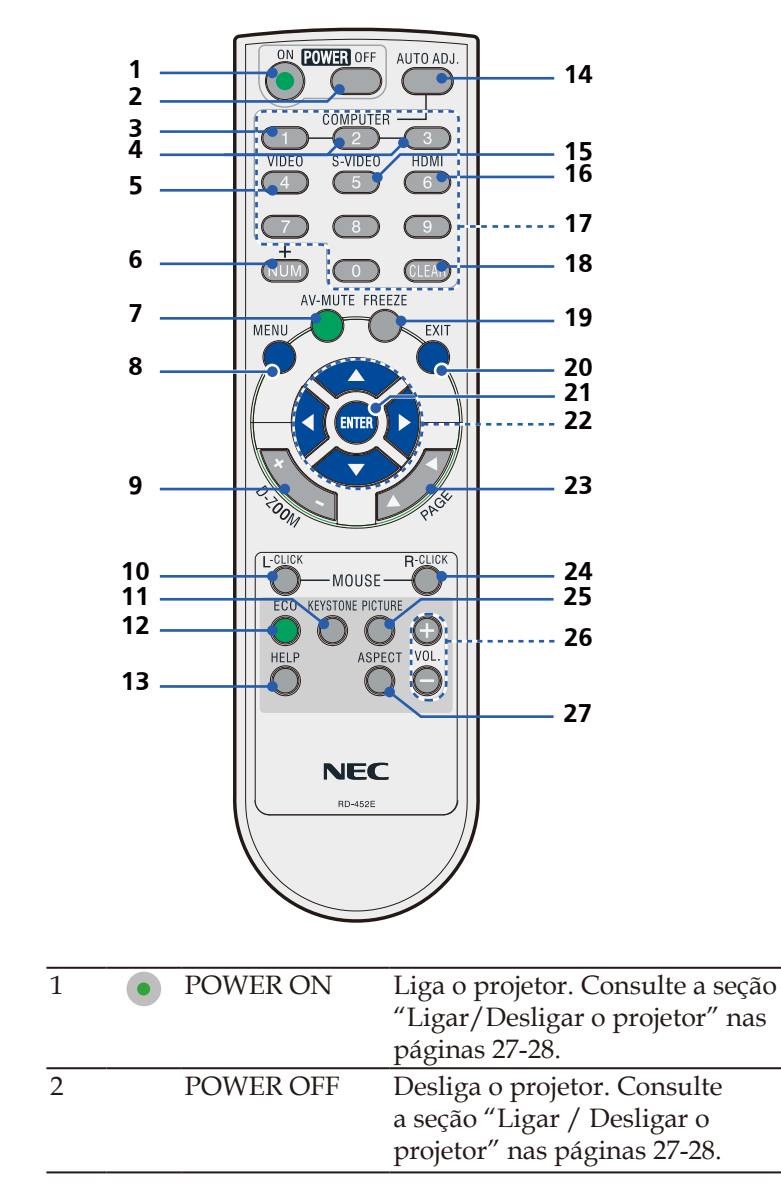

... Português

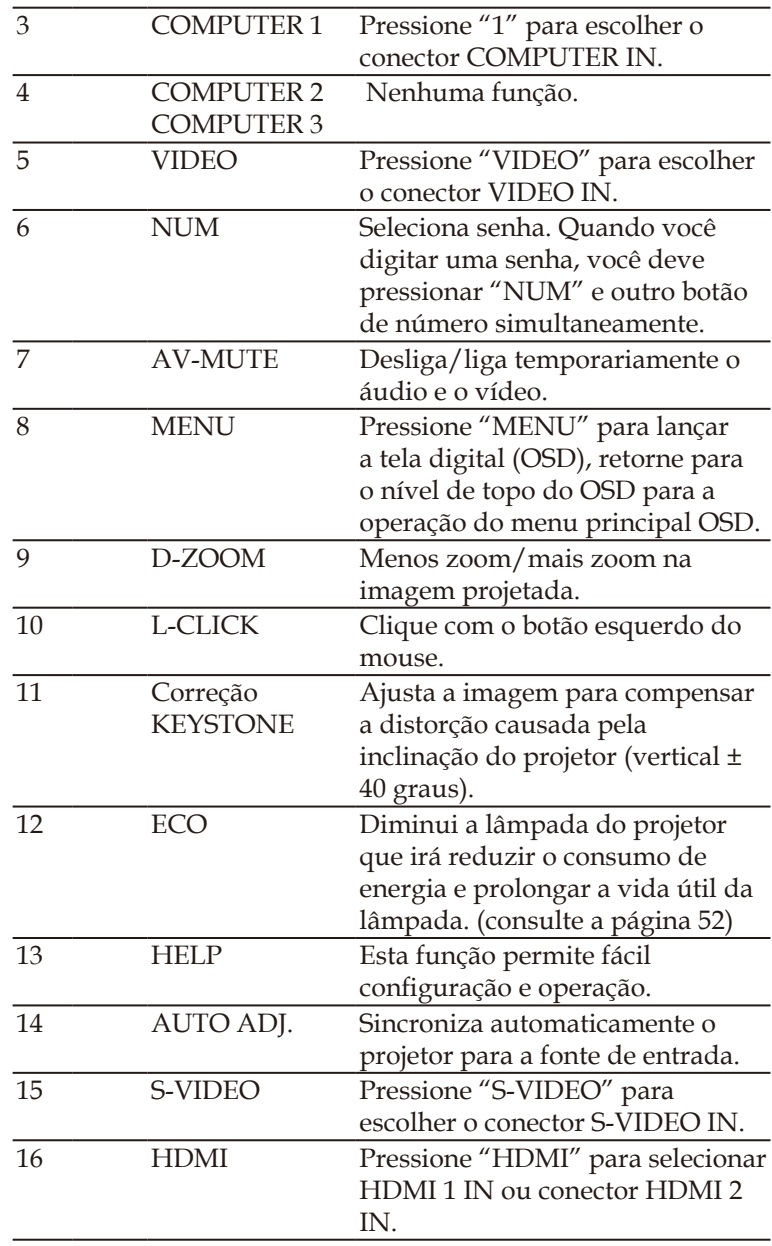

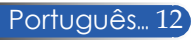

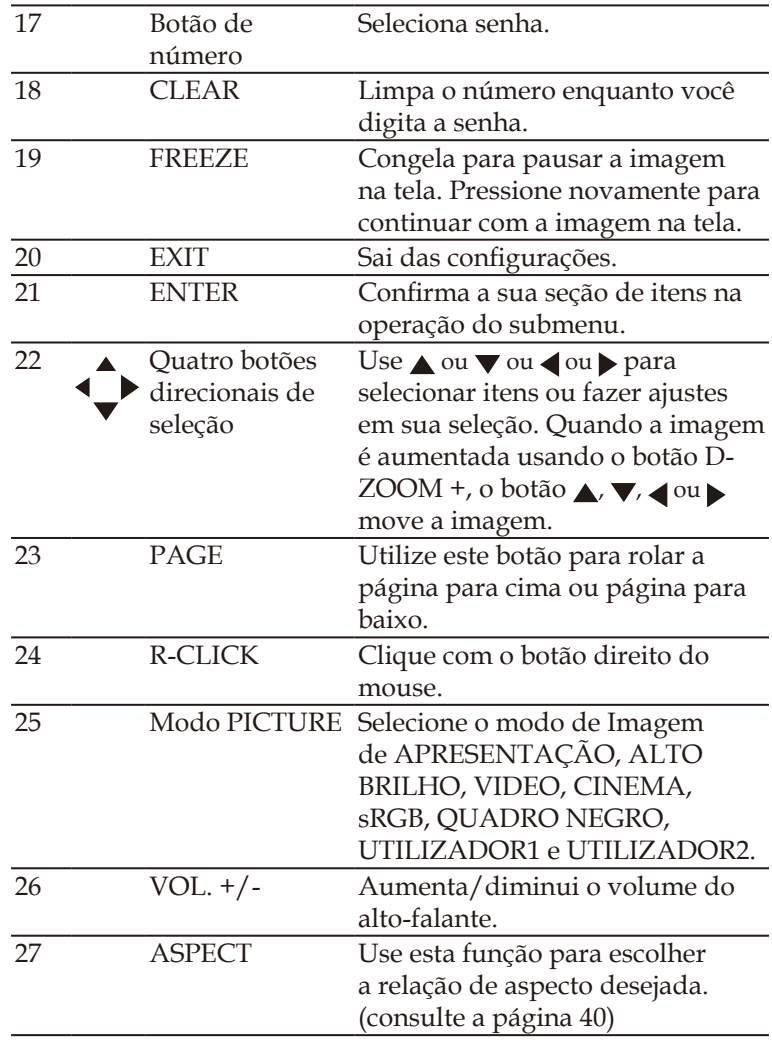

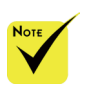

 Quando a imagem reduzida é exibida, o botão  $\blacktriangle$ , v, ou não fica disponível para mover a imagem.

### <span id="page-20-0"></span>**Instalação da bateria**

1. Pressione firmemente e deslize a tampa da bateria.

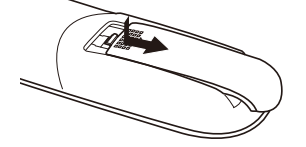

- 2. Instale novas pilhas (AAA). Certifique-se de que a polaridade das pilhas (+/–) esteja alinhada corretamente.
- 3. Deslize a tampa de volta sobre as baterias até que se encaixe no lugar. Não misture tipos diferentes de pilhas ou **baterias novas e antigas. O** sinal

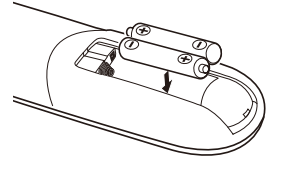

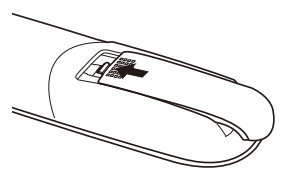

#### **Precauções com o controle remoto**

- Manuseie cuidadosamente o controle remoto.
- Se o controle remoto se molhar, seque-o imediatamente.
- Evite calor e umidade em excesso.
- Não coloque a bateria voltada para baixo.
- Substitua somente com o mesmo tipo de bateria recomenda pelo fabricante.
- Descarte as baterias usadas de acordo com os seus regulamentos locais.

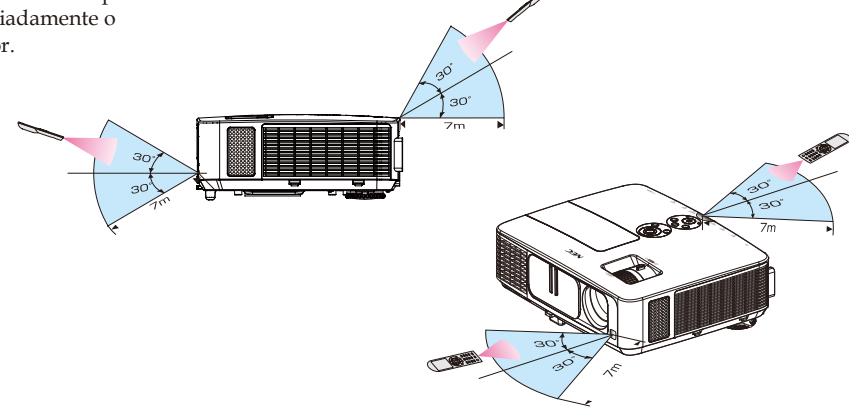

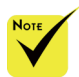

infravermelho funciona pela linha de visão até uma distância de cerca de 22 pés/7 m e dentro de um ângulo de 60 graus do sensor remoto do gabinete do projetor.

 O projetor não responderá se houver objetos entre o controle remoto e o sensor, ou se uma luz forte cair sobre o sensor. Baterias fracas também irão evitar que o controle remoto opere apropriadamente o projetor.

<span id="page-21-0"></span>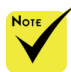

 Quando "Computer IN" é selecionado para a entrada, a tela Virtual Remote ou a barra de ferramentas será exibida, bem como sua tela de computador.

 Utilize o cabo de computador (VGA) fornecido para conectar o conector COMPUTER IN diretamente ao conector de saída do monitor do computador para usar o Virtual Remote Tool. Usar um comutador ou outros cabos que não o cabo de computador (VGA) fornecido pode causar falha na comunicação do sinal: Conector do cabo VGA:

Número de Pinos 12 e 15 são necessários para DDC/CI.

 O Virtual Remote Tool pode não funcionar dependendo das especificações do seu computador e da versão de adaptadores gráficos ou drivers.

 O projetor não aceita o recurso de busca automática de rede local do Virtual Remote Tool. Para conectar o projetor, registre um endereço IP manualmente.

### **Uso do software para download**

### **Uso do cabo do computador (VGA) para operar o projetor (Virtual Remote Tool)**

Usando o utilitário de software "Virtual Remote Tool" (Ferramenta Virtual Remota), que você pode baixar no nosso site (http://www.nec-display.com/dl/en/index.html), tela Virtual Remote (ou barra de ferramentas) pode ser exibido em tela do computador.

Isso irá ajudá-lo a realizar operações como ligar ou desligar o projetor e seleção de sinal via cabo do computador (VGA), cabo serial ou conexão de rede local.

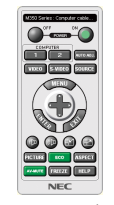

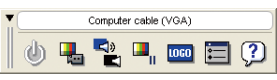

Tela do Virtual Remote Barra de ferramentas

Esta seção apresenta um esboço de preparação para uso do Virtual Remote Tool.

Para obter informações sobre como usar o Virtual Remote Tool, consulte a Ajuda do Virtual Remote Tool. (-> página [1](#page-25-0)9)

- Passo 1: Instalar o Virtual Remote Tool no computador. (-> página [16](#page-22-0))
- Passo 2: Conecte o projetor ao computador. (-> página [1](#page-23-0)7)
- Passo 3: Iniciar o Virtual Remote Tool. (-> página [1](#page-24-0)8)

#### **DICA:**

- O Virtual Remote Tool pode ser usado com uma rede local e uma conexão serial.
- Para informação atualizada sobre o Virtual Remote Tool, visite nosso website: http://www.nec-display.com/dl/en/index.html

#### **DICA:**

• O conector COMPUTER IN do projetor aceita DDC/CI (Display Data Channel Command Interface, ou seja, Interface de comandos/canal de dados de visualização). DDC/CI é uma interface padrão para comunicação bidirecional entre visor/projetor e computador.

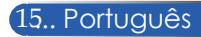

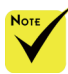

 Para instalar ou desinstalar o programa, a conta de usuário do Windows deve ter o privilégio de [Administrador] (Windows 8, Windows 7, Windows Vista e Windows XP)

 Saia de todos os programas em execução antes da instalação. Se outro programa estiver sendo executado, a instalação não pode ser concluída.

### <span id="page-22-0"></span>Passo 1: Instalar o Virtual Remote Tool no computador • SO suportado

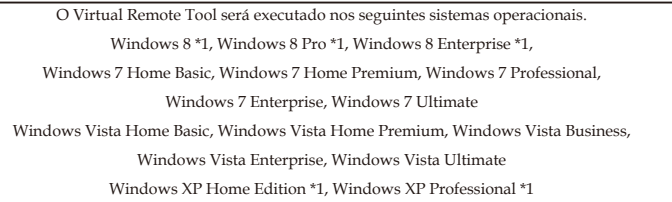

\*1: Para executar o Virtual Remote Tool "Microsoft .NET Framework Version 2.0" é necessário. O Microsoft .NET Framework está disponível na página Web da Microsoft. Instale o Microsoft.NET Framework versão 2.0, 3.0 ou 3.5 em seu computador.

*1 Baixe o arquivo de execução VRT atualizado de nosso website (http://www.nec-display.com/dl/en/index.html).*

*2 Clique duas vezes no ícone de execução VRT.*

O instalador irá iniciar e a tela do Assistente será exibida.

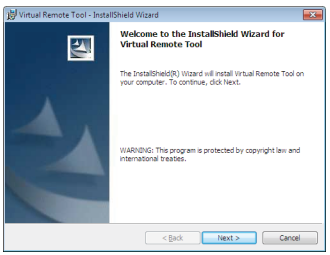

*3 Clique em "Avançar".*

A tela "CONTRATO DE LICENÇA DE USUÁRIO FINAL" será exibida.

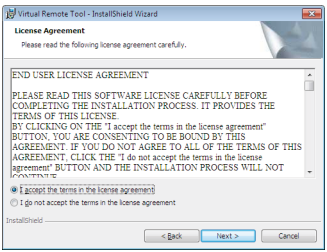

Leia o "CONTRATO DE LICENÇA DE USUÁRIO FINAL" cuidadosamente.

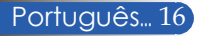

*4 Se você concordar, clique em "Aceito os termos do contrato de licença" e*  clique em "Avançar".

Siga as instruções nas telas do instalador para concluir a instalação.

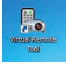

Após a instalação estar concluída, o ícone de atalho para Virtual Remote Tool

#### **DICA:Deinstalação do Virtual Remote Tool**

- Preparação:
	- Saia do Virtual Remote Tool antes de desinstalar. Para desinstalar o Virtual Remote Tool, a conta de usuário do Windows deve ter privilégio de "Administrador" (Windows 8, Windows 7 e Windows Vista) ou privilégio de "administrador do computador" (Windows XP).
- **Para Windows 7 / Windows Vista**
- 1 Clique em "Iniciar" e depois em "Painel de Controle". A janela do Painel de controle será exibida.
- 2 Clique em "Desinstalar um programa" em "Programas"
- A janela "Programas e Recursos" será exibida.
- 3 Selecione Virtual Remote Tool e clique nele.
- 4 Clique em "Desinstalar/Alterar" ou "Desinstalar".
	- Quando a janela "Controle de Conta de Usuário" for exibida, clique em "Continuar".

Siga as instruções nas telas para concluir a desinstalação.

#### • **Para Windows XP**

- 1 Clique em "Iniciar" e depois em "Painel de Controle". A janela do Painel de controle será exibida.
- 2 Clique duas vezes em "Adicionar/Remover Programas".
- A janela Adicionar/Remover Programas será exibida.
- 3 Clique em Virtual Remote Tool na lista e depois clique em "Remover".

Siga as instruções nas telas para concluir a desinstalação.

#### <span id="page-23-0"></span>Passo 2: Conecte o projetor ao computador

- *1 Utilize o cabo de computador (VGA) fornecido para conectar o conector COMPUTER IN do projetor diretamente ao conector de saída do monitor do computador.*
- *2 Conecte o cabo de alimentação fornecido a AC IN do projetor e à tomada de parede.*
	- O projetor está no modo de espera.

### **DICA:**

• Quando Virtual Remote Tool é iniciado pela primeira vez, a janela "Easy Setup" será exibida para orientar suas conexões.

<span id="page-24-0"></span>Passo 3: Iniciar o Virtual Remote Tool

*Iniciar utilizando o ícone de atalho* 

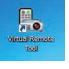

*Iniciar do menu Iniciar*

Clique em [Iniciar] -> [Todos os programas] ou [Programas] -> [NEC Projector User Supportware] -> [Virtual Remote Tool] -> [Virtual Remote Tool].

Quando o Virtual Remote Tool é iniciado pela primeira vez, a janela "Easy Setup" será exibida.

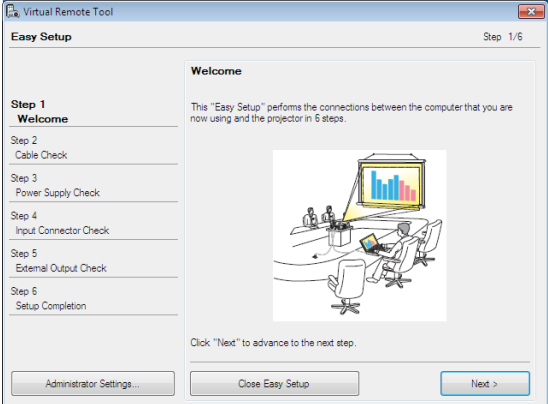

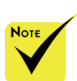

 Quando "Economizar Energia" é selecionado para "Modo Espera" a partir do menu, o projetor não pode ser controlado através da conexão por cabo do computador (VGA), cabo serial ou de rede (LAN cabeada).

Siga as instruções nas telas.

Quando "Easy Setup" é concluída, a tela do Virtual Remote Tool será exibida.

#### **DICA:**

- A tela do Virtual Remote Tool (ou barra de ferramentas) pode ser exibida sem exibir a janela "Easy Setup".
- Para fazer isso, clique para colocar uma marca de seleção em "Do not use Easy Setup next time" na tela de Passo 6 em "Easy Setup".

### Saindo do Virtual Remote Tool

- *1 Clique no ícone do Virtual Remote Tool na barra de tarefas.*
	- O menu pop-up será exibido.

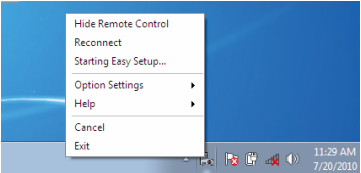

*2 Clique em "Sair".*

O Virtual Remote Tool será fechado.

<span id="page-25-0"></span>Visualizando o arquivo de ajuda do Virtual Remote Tool Exibindo o arquivo de ajuda usando a barra de tarefas

*1 Clique no ícone Virtual Remote Tool na barra de tarefas quando Virtual Remote Tool estiver em execução.*

O menu pop-up será exibido.

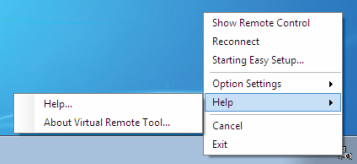

*2 Clique em "Ajuda".*

A tela de Ajuda será exibida

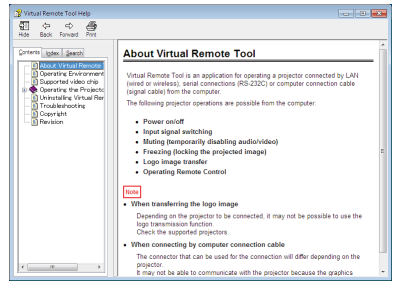

Exibindo o arquivo de ajuda usando o Menu Iniciar.

Clique em "Iniciar" -> "Todos os programas" ou "Programas" -> "NEC Projector User Supportware" -> "Virtual Remote Tool" e depois "Virtual Remote Tool Help", nesta ordem.

A tela Ajuda será exibida.

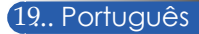

### **Controle do Projetor através de uma rede local (PC Control Utility Pro 4 para Windows / PC Control Utility Pro 5 para Mac OS)**

**[Usando no Windows]**

**Usando o utilitário de software "PC Control Utility Pro 4", que você pode baixar do nosso website (http://www.necdisplay.com/dl/en/index.html), o projetor pode ser controlado a partir de um computador em uma rede local.**

Funções de controle

Liga/Desliga, seleção de sinal, congelamento de imagem, imagem muda, áudio mudo, ajuste, notificação de mensagem de erro, programação do evento.

 Quando o projetor está no modo de espera, a função Alerta de erro do PC Control Utility Pro4 não fica disponível.

Para disponibilizar essa função mesmo na condição de espera, use a função Alerta por E-Mail do projetor. (-> página 49)

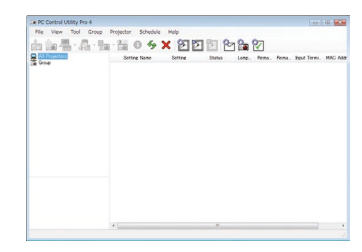

**Tela do PC Control Utility Pro 4**

Esta seção fornece uma descrição da preparação para uso do PC Control Utility Pro 4. Para informações sobre como usar o PC Control Utility Pro 4, veja Ajuda do PC Control Utility Pro 4. (-> página 22)

- Passo 1: Instale o PC Control Utility Pro 4 no computador. (-> página 21)
- Passo 2: Conecte o projetor a uma rede local. (-> página 22)
- Passo 3: Inicie o PC Control Utility Pro 4. (-> página 22)

#### **DICA:**

- O PC Control Utility Pro 4 pode ser usado com uma conexão em série.
- Para informação atualizada sobre o PC Control Utility Pro 4, visite nosso website:http://www.nec-display.com/dl/en/index.html

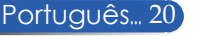

Passo 1: Instale o PC Control Utility Pro 4 no computador

 • SO aceitos – O PC Control Utility Pro 4 será executado nos seguintes sistemas operacionais.

Windows 8 \*1, Windows 8 Pro \*1, Windows 8 Enterprise \*1, Windows 7 Home Basic, Windows 7 Home Premium, Windows 7 Professional, Windows 7 Enterprise, Windows 7 Ultimate Windows Vista Home Basic, Windows Vista Home Premium, Windows Vista Business, Windows Vista Enterprise, Windows Vista Ultimate Windows XP Home Edition \*1, Windows XP Professional \*1

\*1: Para executar o PC Control Utility Pro 4, "Microsoft .NET Framework Version 2.0" é necessário. O Microsoft .NET Framework está disponível na página Web da Microsoft. Instale o Microsoft.NET Framework versão 2.0, 3.0 ou 3.5 em seu computador.

*1 Conecte o seu computador à Internet e baixe o arquivo de execução PCCUP4 atualizado do nosso website (http://www.nec-display.com/dl/en/index.html).*

*2 Clique duas vezes no ícone de execução PCCUP4.*

O instalador irá iniciar e a tela do Assistente será exibida.

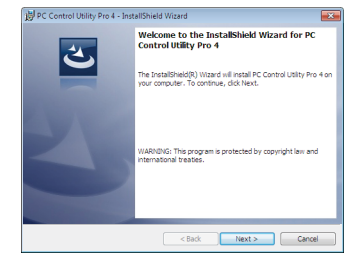

*3 Clique em "Avançar".*

A tela "CONTRATO DE LICENÇA DE USUÁRIO FINAL" será exibida.

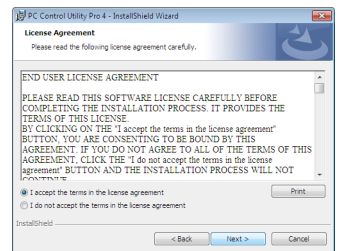

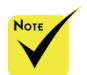

 Para instalar ou desinstalar o programa, a conta de usuário do Windows deve ter o privilégio de [Administrador] (Windows 8, Windows 7, Windows Vista e Windows XP)

 Saia de todos os programas em execução antes da instalação. Se outro programa estiver sendo executado, a instalação não pode ser concluída.

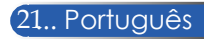

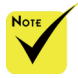

 Para a função de programação do PC Control Utility Pro 4 funcionar, você deve ter seu computador em funcionamento e não no modo espera/sono. Selecione "Opções de Energia" a partir do "Painel de Controle" no Windows e desative o modo espera/hibernação antes de executar o programador.

[Exemplo] Para Windows 7:

Selecione "Painel de Controle" -> "Sistema e Segurança" -> "Opções de Energia" -> "Alterar suspensão da atividade do computador" -> "Suspender atividade do computador" -> "Nunca".

 Quando "Economizar Energia" é selecionado para "Modo Espera" do menu, o projetor não pode ser controlado através da conexão por cabo do serial ou de rede (rede local cabeada).

 O projetor não suporta o recurso de busca automática de rede local do PC Control Utility Pro 4. Para conectar o projetor, registre um endereço IP manualmente.

Leia o "CONTRATO DE LICENÇA DE USUÁRIO FINAL" cuidadosamente.

*4 Se você concordar, clique em "Aceito os termos do contrato de licença" e*  clique em "Avançar".

Siga as instruções nas telas do instalador para concluir a instalação.

#### **DICA: Desinstalar o PC Control Utility Pro 4**

• Para desinstalar o PC Control Utility Pro 4, siga os mesmos procedimentos indicados em "Deinstalação do Virtual Remote Tool". Leia "Virtual Remote Tool" como "PC Control Utility Pro 4" (-> página 19)

Passo 2: Conecte o projetor a uma rede local

Conecte o projetor à rede local seguindo as instruções em "Conectando o projetor" na página 25 e "Como usar o navegador para controlar seu projetor" na página 49-50.

#### Passo 3: Inicie o PC Control Utility Pro 4

Clique em "Iniciar" -> "Todos os programas" ou "Programas" -> "NEC Projector User Supportware" -> "PC Control Utility Pro 4" -> "PC Control Utility Pro 4".

#### **DICA: Visualização da Ajuda do PC Control Utility Pro 4**

• Exibindo o arquivo de Ajuda do PC Control Utility Pro 4 enquanto ele está executando .

Clique em "Help (H)" -> "Help (H)" da janela do PC Control Utility Pro 4 nesta ordem.

O menu pop-up será exibido.

• Exibindo o arquivo de ajuda usando o Menu Iniciar. Clique em "Iniciar" -> "Todos os programas" ou "Programas" -> "NEC Projector User Supportware" -> "PC Control Utility Pro 4" -> "PC Control Utility Pro 4 Help". A tela de Ajuda será exibida.

### **PC Control Utility Pro 5 para Mac OS**

#### Passo 1: Instale o PC Control Utility Pro 5 no computador

- *1 Conecte o seu computador à Internet e visite o nosso website (http://www.nec-display.com/dl/en/index.html).*
- *2 Faça o download do PC Control Utility Pro 5 atualizado de nosso website.*
- *3 No Buscador, clique segurando o botão controle ("control" + clique) ou clique com o botão direito no PC Control Utility Pro 5.mpkg.*
- *4 Selecione "Open (Abrir)" do topo do menu contextual que aparece.*

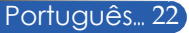

*5 Clique em "Open (Abrir)" na caixa de diálogo. Se solicitado, digite um nome e senha de administrador.*

*O instalador será iniciado.*

*6 Clique em "Next (Próximo)".*

*A tela "END USER LICENSE AGREEMENT (CONTRATO DE LICENÇA DO USUÁRIO FINAL)" será exibida.*

- *7 Leia "END USER LICENSE AGREEMENT (ACORDO DE LICENÇA DE USUÁRIO)" e clique em "Next (Próximo)".*
- *A janela de confirmação será exibida.*
- *8 Clique em "I accept the terms in the license agreement (Aceito os termos do contrato de licença)".*

*Siga as instruções nas telas do instalador para concluir a instalação.*

Passo 2: Conecte o projetor a uma rede local

*Conecte o projetor à rede local seguindo as instruções em "Conectando o projetor"* (-> página 25)

### Passo 3: Inicie o PC Control Utility Pro 5

- *1. Abra a pasta Aplicativos no Mac OS.*
- *2. Clique na pasta "PC Control Utility Pro 5".*
- *3. Clique no ícone "PC Control Utility Pro 5".*
- *PC Control Utility Pro 5 será iniciado.*

#### **DICA: Visualização da Ajuda do PC Control Utility Pro 5**

- Exibindo o arquivo de Ajuda do PC Control Utility Pro 5, enquanto está em execução.
- Da barra de menu, clique em "Help (Ajuda)" → "Help (Ajuda)" nesta ordem. A tela de Ajuda será exibida
- Exibindo a Ajuda usando o Dock
	- 1. Abra "Application Folder (Pasta de aplicativo)" no Mac OS.
	- 2. Clique na pasta "PC Control Utility Pro 5".
	- 3. Clique no ícone "PC Control Utility Pro 5 Help (Ajuda do PC Control Utility Pro 5)".

A tela Ajuda será exibida.

#### **DICA: Desinstalação de um software**

1. Coloque o ícone da pasta "PC Control Utility Pro 5" na Lixeira. 2. Coloque o arquivo de configuração do PC Control Utility Pro 5 no ícone da Lixeira.

• O arquivo de configuração do PC Control Utility Pro 5 está localizado em "/Usuários/<seu nome de usuário/Dados de Aplicativo/Supportware do Usuário do Projetor NEC/ PC Control Utility Pro 5".

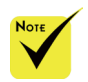

 Para a função de programação do PC Control Utility Pro 5 funcionar, você deve ter seu computador funcionando e não em modo de hibernação. Selecione "Economia de Energia" do "Preferências do Sistema" no Mac e desative seu modo de hibernação antes de executar o programador.

 Quando **[ECONOMIZAR** ENERGIA] está selecionado para [MODO ESPERA] a partir do menu, o projetor não pode ser ligado através da rede.

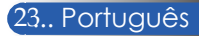

### <span id="page-30-0"></span>**Visualização de imagens 3D**

O projetor oferece imagens em 3D para um usuário usando óculos de obturador LCD disponíveis comercialmente.

#### CUIDADO

Precauções de saúde

Antes de visualização, certifique-se de ler as precauções de saúde que podem ser encontradas no manual do usuário incluído com seus óculos tipo obturador de LCD ou conteúdo compatível com 3D, como DVDs, jogos de vídeo, arquivos de vídeo de computador e afins.

Para evitar quaisquer sintomas adversos, atente ao seguinte:

- Não use óculos tipo obturador de LCD para visualização de qualquer outro material que não sejam imagens em 3D.

- Permita uma distância de 2 m/7 pés ou maior entre a tela e um usuário. Visualizar imagens 3D de uma distância muito próxima pode forçar seus olhos.

Evite visualizar imagens em 3D por um período de tempo prolongado. Faça um intervalo de 15 minutos ou mais após cada hora de visualização.

- Se você ou algum membro de sua família tem um histórico de epilepsia fotossensível, consulte um médico antes de visualizar imagens em 3D.

- Durante a visualização de imagens em 3D, caso você se sinta doente, tais como náuseas, tonturas, enjôos, dor de cabeça, fadiga ocular, visão embaçada, convulsões e dormência, pare de vê-las. Se os sintomas ainda persistirem, consulte um médico.

- Ver imagens em 3D pela frente da tela. Visualizar de um ângulo pode causar fadiga ou cansaço nos olhos.

#### **Óculos tipo obturador de LCD**

• Use óculos 3D disponíveis no mercado que cumpram os seguintes requisitos:

- Compatível com DLP® Link

- Suporte a taxa de atualização vertical de até 144 Hz.

#### **Passos para a visualização de imagens em 3D no projetor**

1. Conecte o projetor ao seu equipamento de vídeo.

2. Ligue o projetor, exiba o menu na tela.

3. Selecione [CONFIGURAÇÕES 3D] a partir da guia [TELA] e selecione [LIGADO] para [3D].

- Ajuste para [INVERTER 3D] e [ESTRUTURA 3D] conforme necessário. (ver página 41)

4. Reproduza o conteúdo compatível com 3D e use o projetor para exibir a imagem.

5. Coloque seus óculos tipo obturador de LCD para exibir imagens em 3D.

Consulte também o manual do usuário que acompanha com seus óculos tipo obturador de LCD para mais informações.

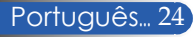

### **Conexão do projetor**

### **Conexão ao computador/notebook**

<span id="page-31-0"></span>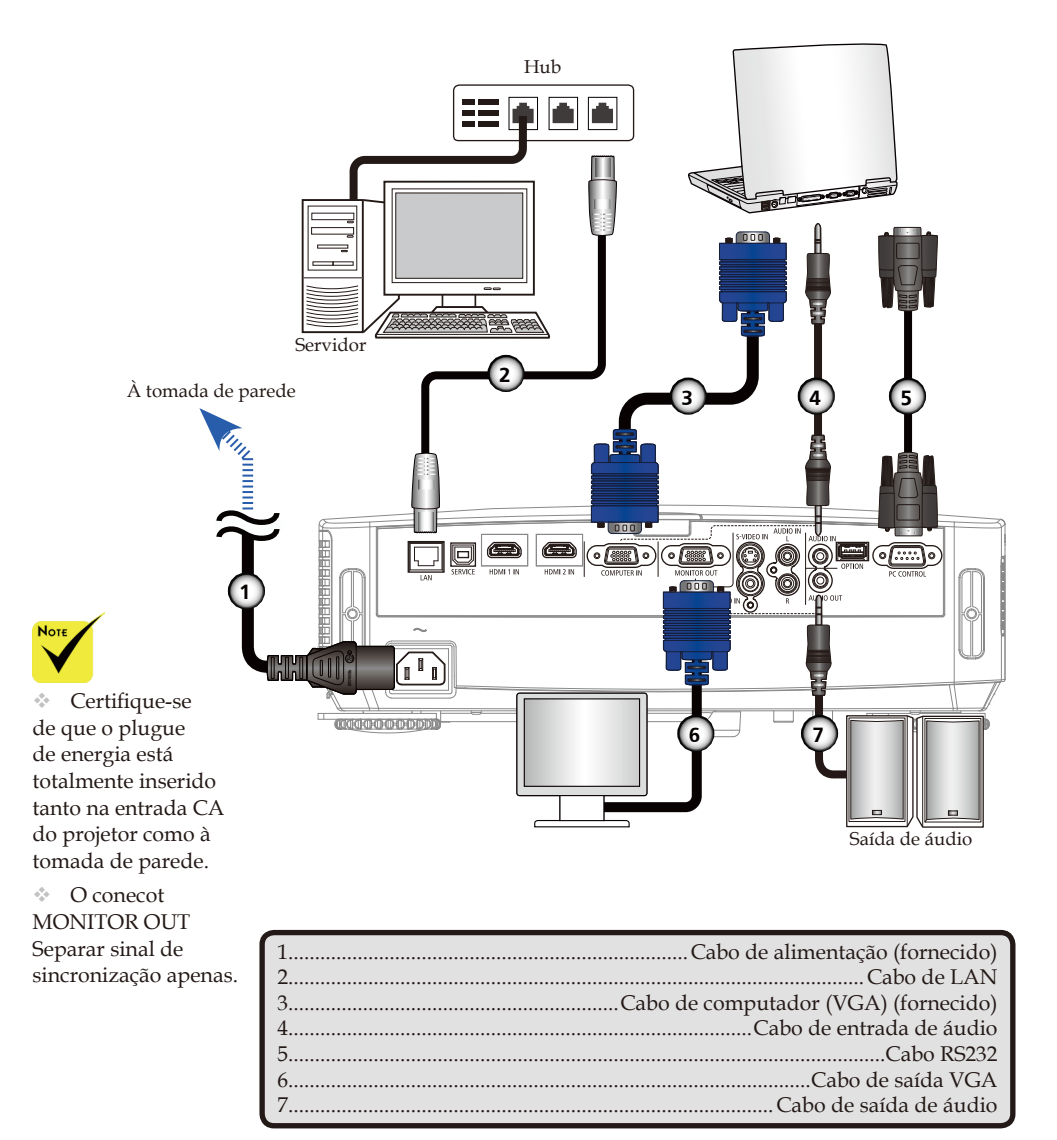

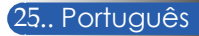

### **Conexão às fontes de vídeo**

<span id="page-32-0"></span>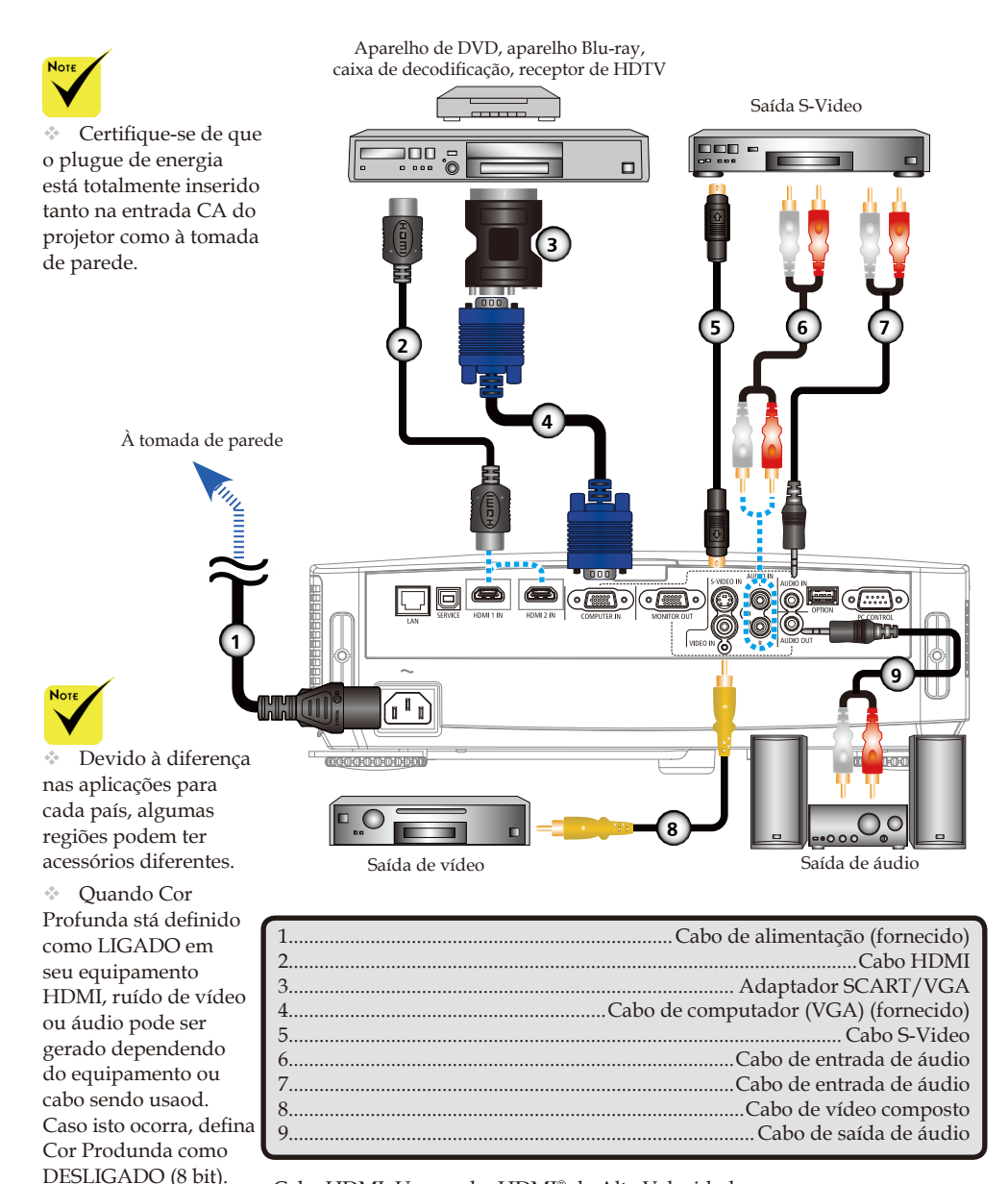

Cabo HDMI: Use o cabo HDMI® de Alta Velocidade.

Português... 26

### **Como ligar e desligar o projetor**

### **Como ligar o projetor**

- 1. Deslize a tampa da lente.
- 2. Certifique-se que o cabo de alimentação e de sinal estão bem conectados. O indicador de Energia ficará vermelho. (\*)
- 3. Ligue o projetor pressionando "POWER" no controle remoto ou **O** no painel de controle. <sup>O</sup> O indicador de Energia pisca em azul. A tela de inicialização (logotipo NEC) será exibida, e o indicador de Energia ficará azul constante.
- 4. Ligue sua fonte (computador, notebook, reprodutor de vídeo, etc). O projetor detectará a sua fonte automaticamente.
- Se ligar fontes múltiplas ao mesmo tempo, use o botão "SOURCE" no painel de controle ou use "COMPUTER 1", "VIDEO", "HDMI" no controle remoto para alternar as entradas.

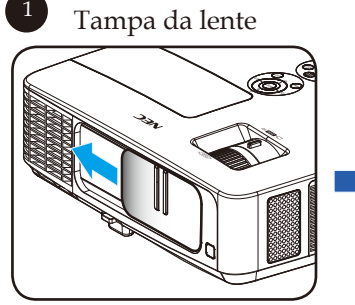

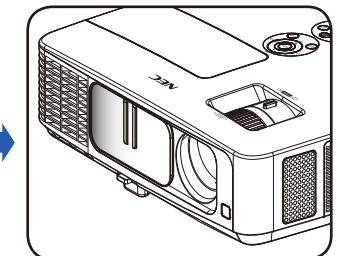

2 Energia

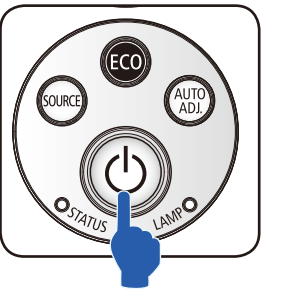

ou

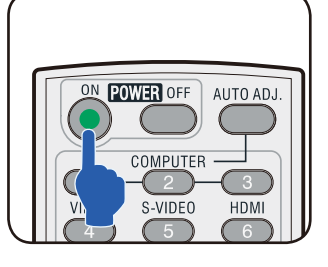

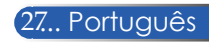

<span id="page-33-0"></span>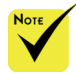

 Quando você liga o projetor pela primeira vez, você terá o menu Inicialização. Este menu lhe dá a oportunidade de selecionar os idiomas do menu. Para selecionar o idioma, use o botão **△,** 

, ou no controle remoto. Selecione seu idioma. Consulte o Idioma na página 42.

 Enquanto o indicador de Energia está piscando em azul em ciclos curtos, a energia não pode ser desligada usando o botão de energia.

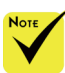

(\*)Quando "Economizar Energia" é selecionado para "Modo Espera", o LED de Energia ficará vermelho; quando "Normal" é selecionado para "Modo Espera", o LED de Energia ficará laranja.

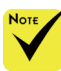

Ligue o projetor primeiro e, em seguida, as fontes de sinal.

### **Desligando o projetor**

1. Pressione o botão "POWER OFF" no controle remoto ou o botão (<sup>1</sup>) no painel de controle para desligar a lâmpada do projetor, você verá uma mensagem como abaixo sobre a exibição na tela.

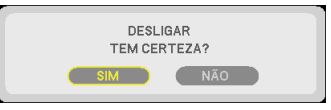

- 2. Pressione o botão "POWER OFF" novamente para confirmar.
- 3. Desconecte o cabo de alimentação da tomada elétrica e do projetor. Se você desconectar o cabo de alimentação enquanto visualiza a imagem e conectar o cabo de alimentação, espere pelo menos um segundo até que você conecte o cabo de alimentação novamente.

<span id="page-34-0"></span>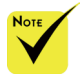

 Enquanto o indicador de Energia está piscando em azul em ciclos curtos, a energia não pode ser desligada usando o botão de energia.

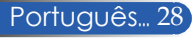

### **Indicador de alerta**

 Quando o indicador LED "STATUS" pisca em vermelho, indica que o projetor está superaquecido. O projetor se desligará automaticamente.

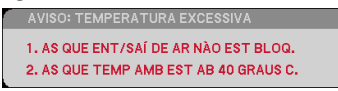

 Quando o indicador LED "LAMP" fica vermelho e a mensagem abaixo for exibida na tela, o projetor detectou que a lâmpada está chegando ao fim de sua vida útil. Quando você ver esta mensagem, troque a lâmpada assim que possível.

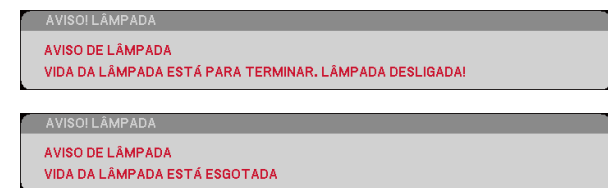

 Quando o indicador LED "STATUS" pisca em vermelho e a mensagem abaixo é exibida na tela, indica que o ventilador falhou. Pare de usar o projetor e desconecte o cabo de energia da tomada elétrica, entre em contato com o revendedor local ou nosso centro de serviços.

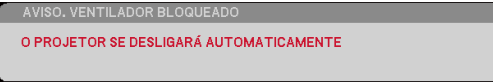

<span id="page-35-0"></span>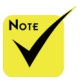

Para mais informações sobre o LED de STATUS, consulte a página 58.

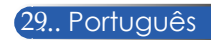
# *Instalação*

# **Ajuste da imagem projetada**

## **Ajuste da altura da imagem do projetor**

*O projetor é equipado com o pé de inclinação e pés traseiros para elevar e abaixar a imagem para preencher a tela.*

1. Pressione o botão de pé de inclinação. <sup>O</sup>

Eleve ou abaixe a imagem até o ângulo de altura desejada, e então solte o botão para travar o pé de inclinação na posição. <sup>o</sup>

2. Gire os pés traseiros no sentido anti-horário para elevar o projetor ou horário para abaixá-lo. <sup>o</sup>

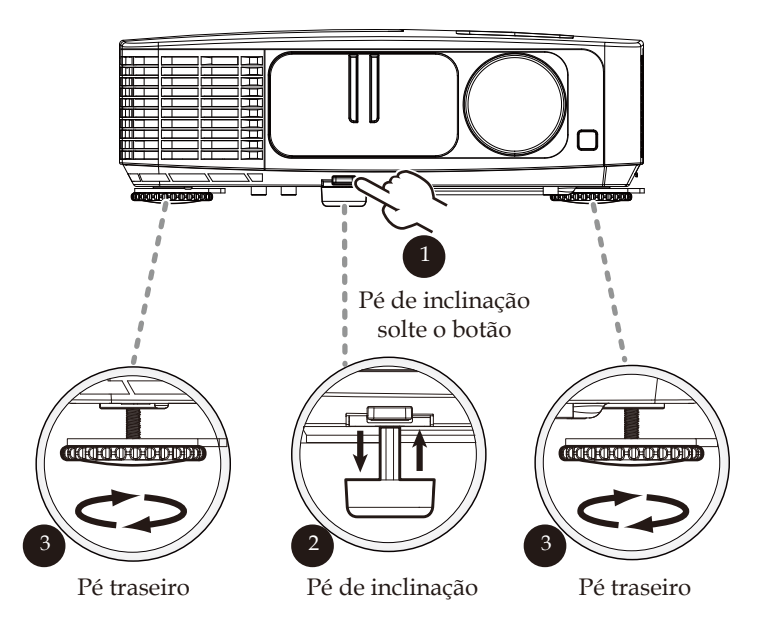

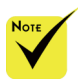

 Ao usar o pé de inclinação, o projetor pode ser elevado até um ângulo de 5 graus.

 Um espaço de borracha é anexado para cada pé traseiro para fixação do pé traseiro. A borracha não pode ser removida para maixo da altura. Para elevar a altura novamente, coloque o espaço de borracha de volta atrás do pé.

# *Instalação*

## **Ajuste do zoom/foco do projetor**

É possível girar o anel de zoom para ampliar ou reduzir. Para focalizar a imagem, gire o anel de foco até que a imagem esteja nítida. O projetor focará em distâncias de 32-474 polegadas (0,82 a 12,0 metros) com curso mecânico.

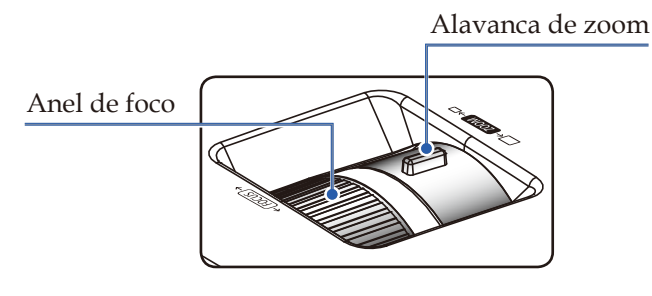

**Ajuste do tamanho da imagem de projeção**

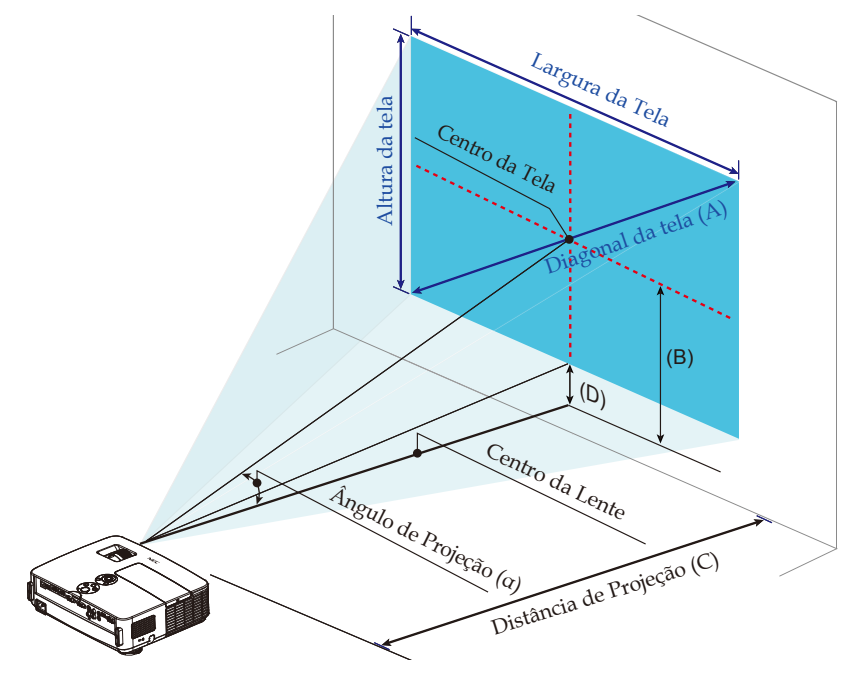

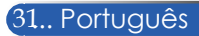

# *Instalação*

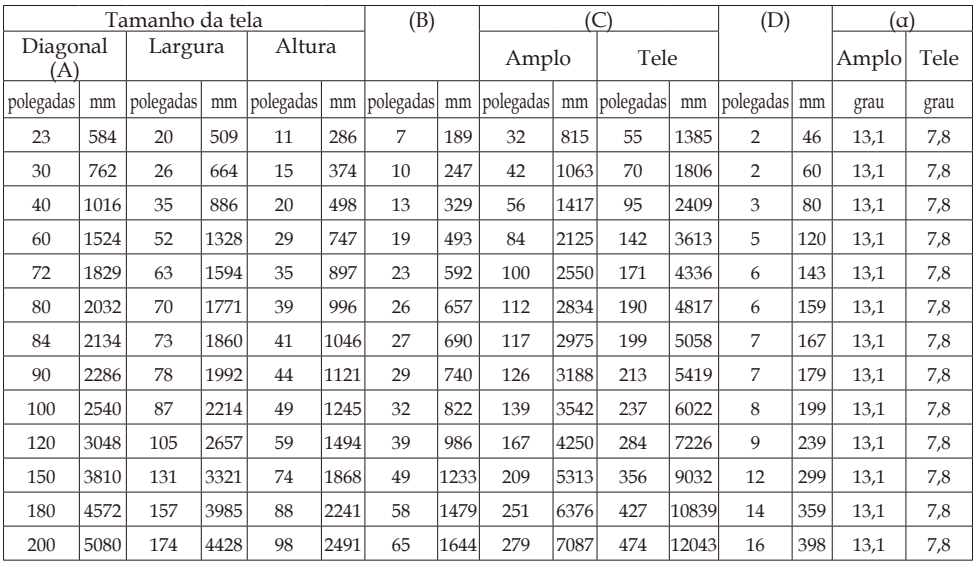

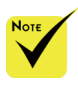

Este gráfico é apenas para referência do usuário.

Os valores na tabela são valores ideais e podem variar.

- $B = dist$ ância vertical entre o centro da lente e o centro da tela
	- C = Distância de projeção
	- D = distância vertical entre o centro da lente e o fundo de tela (parte superior da tela para desktop)
	- α = ângulo de projeção

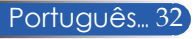

## **Exibição em tela**

*O projetor tem menus multilingues de exibição em tela (OSD) que permitem ajustar a imagem e alterar uma variedade de configurações.*

## **Como operar**

- 1. Para abrir o OSD, pressione o botão MENU no Controle Remoto.
- 2. Quando o OSD aparecer, use os botões  $\blacktriangle$  para selecionar qualquer item no menu principal. Ao fazer uma seleção em uma determinada página, pressione o botão  $\nabla$  para entrar no submenu.
- 3. Use os botões  $\blacktriangle \blacktriangledown$  para selecionar o item desejado no submenu e ajuste as configurações usando o botão  $\triangle$  ou  $\triangleright$ .
- 4. Selecione o item desejado no submenu e pressione a tecla ENTER para entrar em outro sub-menu. Pressione o botão MENU para fechar o submenu após o ajuste.
- 5. Após ajustar as configurações, pressione o botão MENU ou EXIT para voltar ao menu principal.
- 6. Para sair, pressione o botão MENU novamente. O OSD será fechado e o projetor salvará automaticamente as novas configurações.

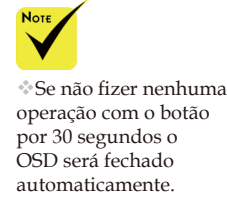

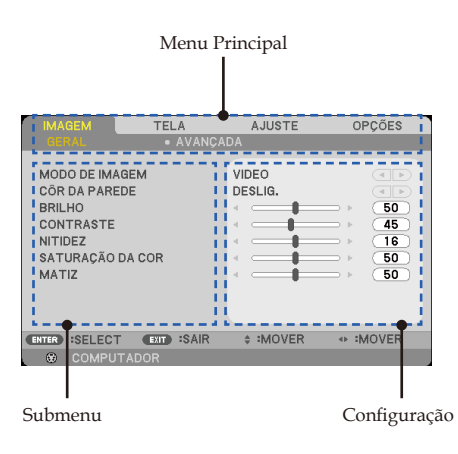

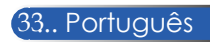

## **Árvore de menus**

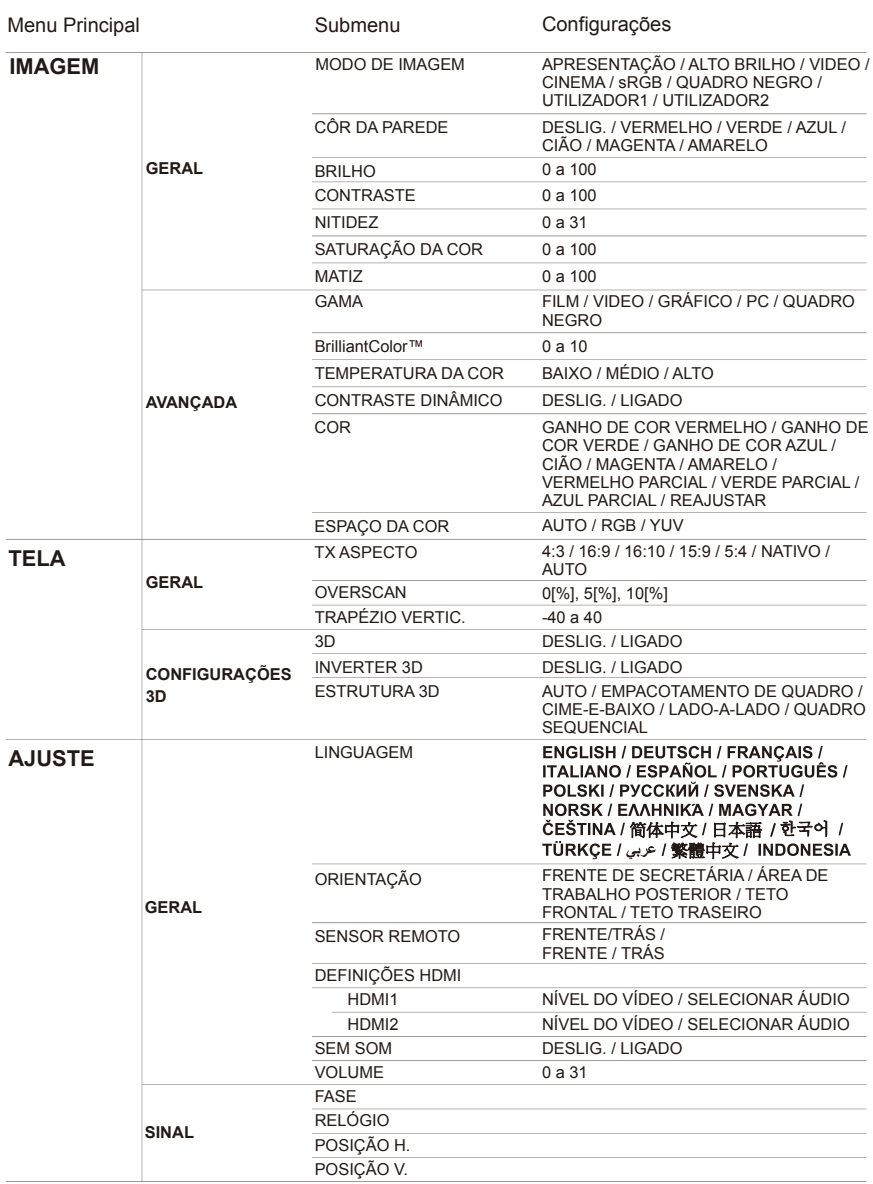

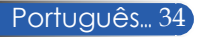

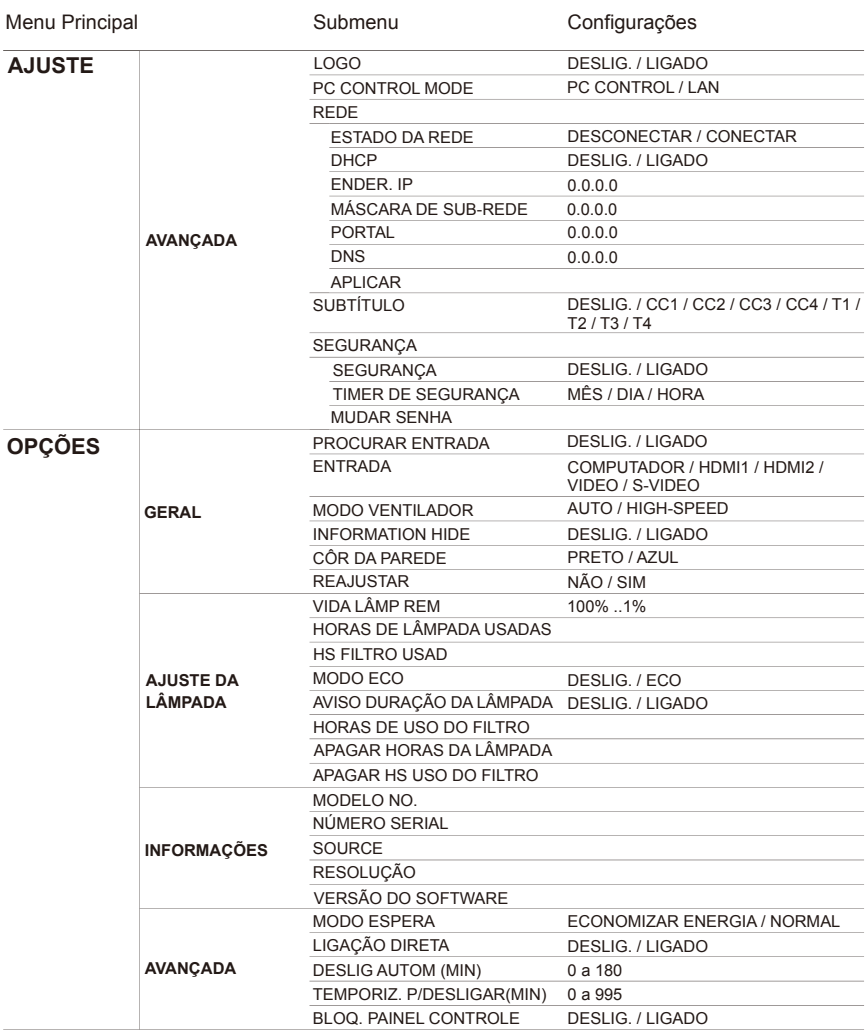

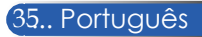

# *IMAGEM | GERAL*

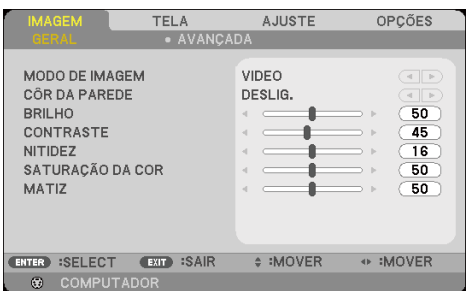

### MODO DE IMAGEM

Há diversas predefinições de fábrica otimizadas para vários tipos de imagens. Use o botão  $\triangleleft$  ou  $\triangleright$  para selecionar o item.

- APRESENTAÇÃO: Para computador ou notebook.
- ALTO BRILHO: Brilho máximo da entrada de PC.
- VIDEO: Este modo é recomendado para visualização típica de um programa de TV.
- CINEMA: Para home theater.
- sRGB: Cor precisa padronizada.
- QUADRO NEGRO: Este modo deve ser selecionado para alcançar configurações de cor ótimas quando projetar em um quadro negro (verde).
- UTILIZADOR1/UTILIZADOR2: Memoriza configurações do usuário.

### CÔR DA PAREDE

Use esta função para escolher uma cor adequada de acordo com a parede. Ela irá compensar o desvio de cor devido à cor de parede que mostra o tom de imagem correta.

### BRILHO

Ajusta o brilho da imagem.

- Pressione o botão para escurecer a imagem.
- Pressione para clarear a imagem.

### CONTRASTE

O contraste controla o grau de diferença entre as partes mais claras e mais escuras da imagem. O ajuste do contraste altera a quantidade de preto e branco na imagem.

- **Pressione o botão cara diminuir o contraste.**
- Pressione o botão para aumentar o contraste.

#### NITIDEZ

Ajusta a nitidez da imagem.

- Pressione  $\triangleleft$  para diminuir a nitidez.
- ▶ Pressione o botão ▶ para aumentar a nitidez.

### SATURAÇÃO DA COR

Ajuste uma imagem do vídeo de preto-e-branco até uma cor completamente saturada.

- Pressione o botão para diminuir a quantidade de saturação na imagem.
- Pressione para aumentar a quantidade de saturação na imagem.

### MATIZ

Ajuste o equilíbrio das cores vermelho e verde.

- **Pressione o botão < para aumentar a quantidade de verde na** imagem.
- **Pressione o botão para aumentar a quantidade de vermelho na** imagem.

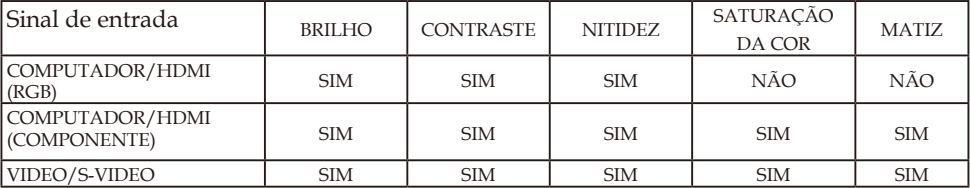

Sim=Ajustável, Não=Não ajustável

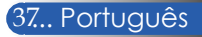

# *IMAGEM | AVANÇADA*

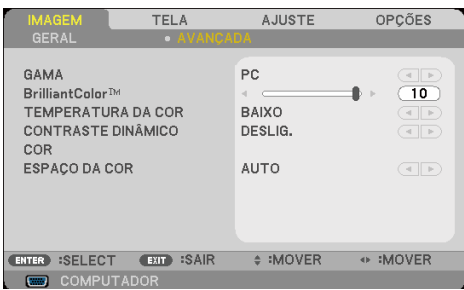

### GAMA

Esta função permite escolher uma tabela de gama que foi ajustada para resultar na melhor qualidade de imagem para a entrada.

- FILM: para home theater.
- VIDEO: para fonte de vídeo ou TV.
- GRÁFICO: para fonte de imagem.
- PC: para fonte de PC ou computador.
- QUADRO NEGRO: para exibição no quadro negro.

#### BrilliantColor™

Este item ajustável utiliza um novo algoritmo de processamento de cores e melhorias de nível do sistema para proporcionar um brilho mais alto ao fornecer cores reais e mais vibrantes. A faixa é "0" a "10". Se preferir uma imagem otimizada mais forte, ajuste no sentido do valor máximo. Para uma imagem mais suave e natural, ajuste no sentido do valor mínimo.

### TEMPERATURA DA COR

Ajusta a temperatura da cor. Com uma temperatura mais elevada, a tela parece mais fria; com temperatura mais baixa, a tela parece mais quente.

### CONTRASTE DINÂMICO

Ativar este item permite que a relação de contraste seja ajustada para o nível correto.

### COR

Pressione ENTER no próximo menu como abaixo e use o botão ou  $\nabla$  para selecionar item.

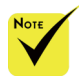

 A Temperatura da Cor não é ajustável quando "ALTO BRILHO" ou "sRGB" é selecionado para "MODO DE IMAGEM".

Português... 38

- GANHO DE COR VERMELHO/GANHO DE COR VERDE/ GANHO DE COR AZUL/VERMELHO PARCIAL/VERDE PARCIAL/AZUL PARCIAL/CIÃO/MAGENTA/AMARELO: Use o botão  $\blacktriangleleft$  ou  $\blacktriangleright$  para selecionar VERMELHO, VERDE, AZUL, CIÃO, MAGENTA E AMARELO.
- REAJUSTAR: Escolha "SIM" para voltar às configurações de fábrica de ajustes de cor.

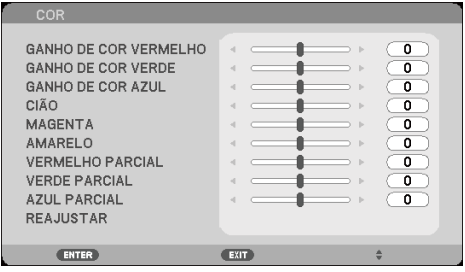

#### ESPAÇO DA COR

Selecione um tipo de matriz de cor apropriado de AUTO, RGB ou YUV.

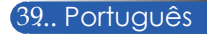

# *TELA | GERAL*

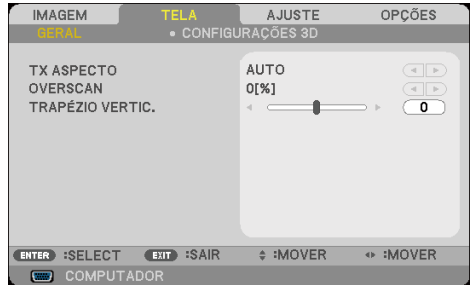

## TX ASPECTO

Use esta função para escolher a relação de aspecto desejada.

- 4:3: Este formato é para fontes de entrada 4×3.
- 16:9: este formato é para fontes de entrada de 16×9, como HDTV e DVD otimizadas para TV de tela ampla.
- 16:10: Este formato é para fontes de entrada 16×10, como laptops de tela ampla.
- 15:9: Este formato é para fonte letterbox, não-16:9, e para usuários que usam lente externa 16:9 para exibir a relação de aspecto 1,67:1 usando a resolução máxima.
- 5:4: Este formato é para fontes de entrada 5×4.
- NATIVO: Este formato exibe a imagem original sem nenhum dimensionamento.
- AUTO: Seleciona automaticamente o formato de exibição apropriado.

### **OVERSCAN**

A função de Overscan remove o ruído em uma imagem de vídeo. Faça o Overscan para remover o ruído de codificação de vídeo na borda da fonte de vídeo.

### TRAPÉZIO VERTIC.

Pressione o botão  $\triangle$  ou  $\triangleright$  para ajustar a distorção de imagem verticalmente. Caso a imagem apareça trapezoidal, esta opção pode ajudar a tornar a imagem retangular.

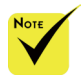

 Cada entrada/ saída possui um ajuste diferente de "OVERSCAN".

# *TELA | CONFIGURAÇÕES 3D*

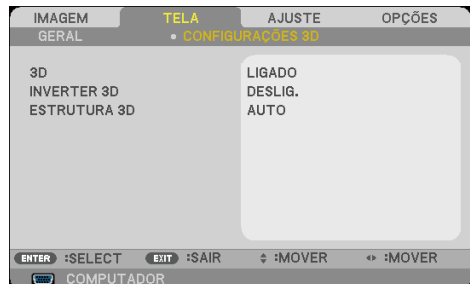

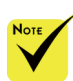

### 3D

Escolha "LIGADO" para ligar este item para imagens 3D. (padrão: DESLIG.)

Escolha "LIGADO" para inverter conteúdo do quadro da

- INVERTER 3D
- Fonte compatível com 3D, conteúdo 3D e óculos obturadores ativos são necessários para a visualização 3D.

 "INVERTER 3D" e "ESTRUTURA 3D" disponiveis apenas quando 3D está habilitado.

## Escolha "DESLIG." para conteúdo de quadro padrão.

esquerda e direita.

ESTRUTURA 3D Ajuste o formato 3D para exibir conteúdo 3D corretamente.

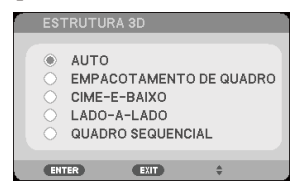

**DICA:** Sinal 3D suportado

- Par Sinal de PC: 1024x768@60/120Hz, 1280x720@60Hz 1280x800@60/120Hz
- Para sinal de vídeo: 480i@60Hz
- Para o sinal HDMI: 720p (Empacotamento de Quadro) 1280x720@50/60 1080p (Empacotamento de Quadro) 1920x1080@24 720p (Cime-e-baixo) 1280x720@50/60 1080p (Cime-e-baixo) 1920x1080@24 1080i (Lado-a-Lado (meio)) 1920x1080@50(25)/60(30)

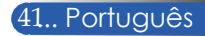

*AJUSTE | GERAL*

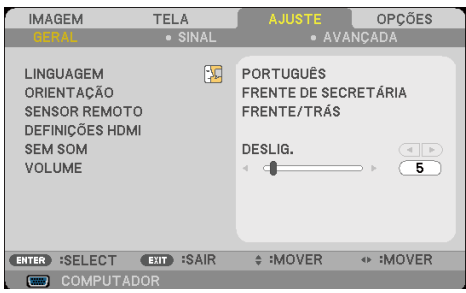

### LINGUAGEM

Escolha o menu OSD de vários idiomas. Pressione o botão <br/> ou no submenu e use o botão  $\blacktriangle$  ou  $\nabla$  para selecionar seu idioma preferido. Pressione ENTER para finalizar a seleção.

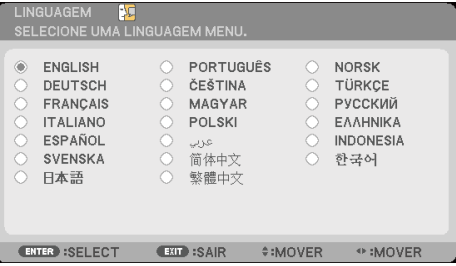

## **ORIENTAÇÃO**

FRENTE DE SECRETÁRIA:

Esta é a seleção padrão. A imagem é projetada reta na tela.

ÁREA DE TRABALHO POSTERIOR:

Quando selecionada, a imagem aparecerá reversa.

TETO FRONTAL:

Quando selecionada, a imagem aparecerá de cabeça para baixo.

**TETO TRASEIRO:** 

Quando selecionada, a imagem aparecerá reversa de cabeça para baixo.

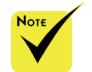

 ÁREA DE TRABALHO POSTERIOR e TETO TRASEIRO devem ser usados com uma tela translúcida.

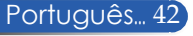

### SENSOR REMOTO

Escolha o local do sensor remoto.

## DEFINIÇÕES HDMI

Use esta função para definir HDMI1/HDMI2

- NÍVEL DO VÍDEO: Selecione "AUTO" para automaticamente detectar nível de vídeo. Se a detecção automática não funcionar bem, selecione "NORMAL" para desabilitar o recurso "APRIMORADO" de seu equipamento HDMI ou selecione "APRIMORADO" para melhorar o contraste da imagem e aumentar o detalhe nas áreas escuras.
- SELECIONAR ÁUDIO: Use esta função para selecionar a fonte de áudio de "HDMI1", "HDMI2" ou "COMPUTADOR".

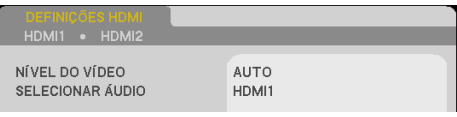

## SEM SOM

- Escolha "LIGADO" para ativar a função mudo.
- Escolha "DESLIG." para desativar a função mudo.

### VOLUME

- Pressione o botão **p**ara diminuir o volume.
- Pressione o botão  $\triangleright$  para aumentar o volume.

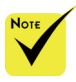

 "DEFINIÇÕES HDMI" é apenas suportado em fonte HDMI.

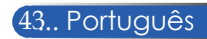

# *AJUSTE | SINAL*

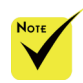

 "SINAL" só é suportado no sinal VGA analógico (RGB).

#### FASE

Sincronize o sinal de vídeo da exibição com a placa gráfica. Se a imagem parece estar instável ou tremida, use esta função para corrigi-la.

**IMAGEM** 

**GERAL** FASE

**RELÓGIO** 

POSICÃO H.

POSIÇÃO V.

ENTER :SELECT

**GEO** COMPUTADOR

TELA

**EXIT ISAIR** 

# :MOVER

OPCÕES

 $\overline{14}$ 

 $\overline{\mathfrak{o}}$ 

 $\overline{0}$ 

 $\overline{0}$ 

+ :MOVER

### RELÓGIO

Altera a frequência dos dados de vídeo para que coincida com a frequência da placa gráfica do computador. Use esta função apenas se a imagem aparecer cintilar verticalmente.

### POSIÇÃO H.

- Pressione o botão **(para mover a imagem para a esquerda.**
- Pressione para mover a imagem para a direita.

### POSIÇÃO V.

- Pressione o botão **(para mover a imagem para baixo.**)
- Pressione o botão para mover a imagem para cima.

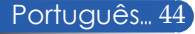

# *AJUSTE | AVANÇADA*

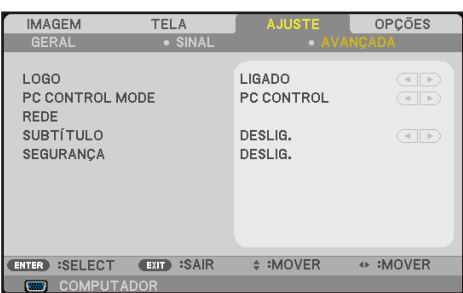

### LOGO

Use esta função para exibir a tela de inicialização (logotipo NEC).

- **LIGADO:** Exibe o logotipo NEC.
- DESLIG.: Não exibir o logotipo NEC.

#### PC CONTROL MODE

- PC CONTROL: Permite o controle pelo PC de um projetor individual.
	- (configuração padrão)

 LAN: Permite controlar o projetor via navegador de internet (Internet Explorer) usando a rede.

#### REDE

Consulte as páginas 48-50.

#### SUBTÍTULO

Use esta função para habilitar legenda e ativar o menu de legenda. Selecione uma opção de legenda apropriada: DESLIG., CC1, CC2, CC3, CC4, T1, T2, T3 e T4.

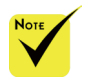

 Quando "ECONOMIZAR ENERGIA" é selecionado para "MODO ESPERA" a partir do menu, o projetor não pode ser controlado em modo de espera a partir de um equipamento externo.

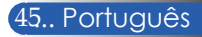

## **SEGURANCA**

- DESLIG.: Escolha "DESLIG." para poder ligar o projetor sem a verificação de senha.
- LIGADO: Escolha "LIGADO" para usar a verificação de segurança ao ligar o projetor.

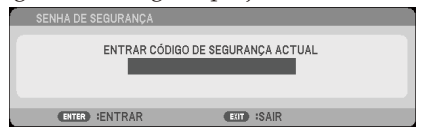

- Primeira vez:
	- 1. A senha é de 4 dígitos, o valor padrão é "1234". (primeira vez)
	- 2. Use os botões numéricos no controle remoto para informar sua nova senha e, a seguir, pressione ENTER para confirmar sua senha.

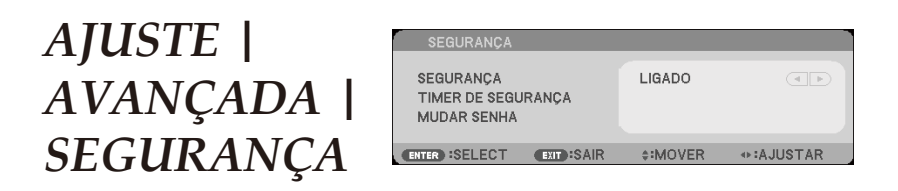

## TIMER DE SEGURANÇA

Use esta função para definir por quanto tmepo (MÊS/DIA/ HORA) o projetor pode ser usado. Quando esse tempo se esgotar, será preciso inserir a senha novamente.

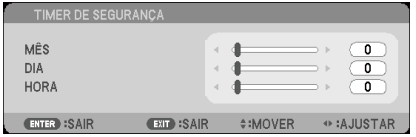

O "TIMER DE SEGURANÇA" reiniciará a contagem quando o projetor for desligado e ligará novamente.

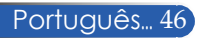

## MUDAR SENHA

- 1. Pressione ENTER para entrar em configurações SENHA DE SEGURANÇA.
- 2. A senha deve possuir 4 dígitos.
	- Senha atual

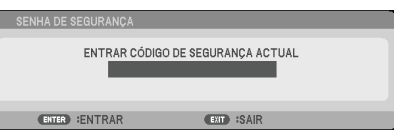

- 3. Use os botões numéricos no controle remoto, para inserir a senha **antiga** e pressione ENTER para confirmar a sua senha.
	- Informar senha nova

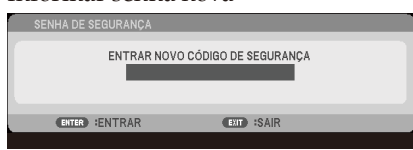

- 4. Use os botões numéricos no controle remoto, para inserir a senha **nova** e pressione ENTER para confirmar a sua senha.
	- Confirmar senha nova

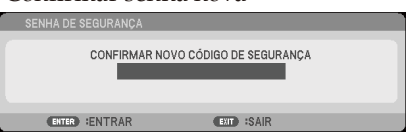

- 5. Digite a nova senha novamente e pressione ENTER para confirmar.
- Caso a senha errada seja digitada 3 vezes, o projetor desligará automaticamente. (Quando ligar o projetor.)
- Se você esqueceu a sua senha, entre em contato com seu escritório local para obter suporte.

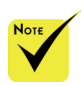

 A senha padrão é "1234" (primeira vez).

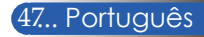

# *AJUSTE | AVANÇADA | REDE*

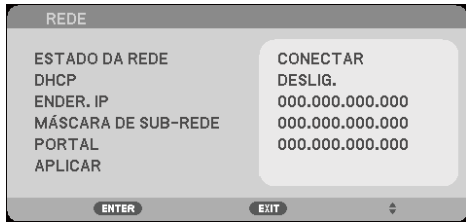

### ESTADO DA REDE

Exibe o status de conexão de rede. (padrão: DESCONECTAR)

#### DHCP

Use esta função para selecionar a tela de abertura desejada. Se você alterar a configuração, ao sair do menu OSD, o novo valor terá efeito na próxima abertura.

- LIGADO: Atribui automaticamente um endereço IP ao projetor a partir de um servidor DHCP externo.
- DESLIG.: Atribui manualmente um endereço IP.

#### ENDER. IP

Selecione um endereço IP.

### MÁSCARA DE SUB-REDE

Selecione número de máscara de sub-rede.

#### GATEWAY

Selecione o gateway padrão da rede conectada ao projetor.

#### APLICAR

Pressione a tecla ENTER para aplicar a seleção.

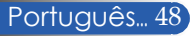

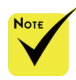

- Ao usar o endereço IP do projetor, não é possível se conectar ao servidor de serviço.
- PJLink: Defina uma senha para PJLink.

PILink é uma padronização para protocolo usado para controle de projetores de diferentes fabricantes. Este protocolo padrão pe estabelecido pela Japan Business Machine e Information System Industries Association (JBMIA) em 2005.

O projetor suporta todos os comandos do PILink Class 1.

 $\triangle$  FAROL AMX $\cdot$ 

Ligue ou desligue para detecção de AMX Device Discovery ao conectar à rede suportada pelo sistema de controle NetLinx da AMX.

 Compatibilidade **CRESTRON** ROOMVIEW:

> O projetor suporta **CRESTRON** ROOMVIEW, permitindo que dispositivos múltiplos conectados na rede sejam gerenciados e controlados de um computador ou um controlador.

> Para mais informações, visite http://www.crestron. com

### **Como usar o navegador web para controlar o projetor**

1. Ative DHCP para permitir que o servidor DHCP automaticamente atribua um IP, ou digite manualmente a informação de rede requerida.

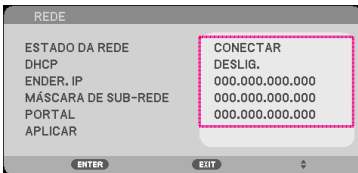

- 2. Então selecione aplicar e pressionar o botão ENTER para completar o processo de configuração.
- 3. Abra seu navegador de internet e digite pela tela OSD da rede local, então a página da web será exibida como abaixo:

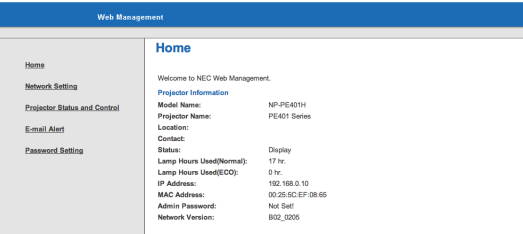

4. Abra "Projector Status and Control (Status e Controle do Projetor)" para controlar seu projetor.

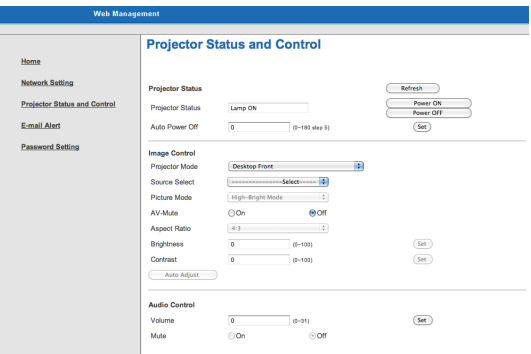

*Ao fazer uma conexão direta de seu computador com o projetor* Passo 1: Encontre um endereço IP (padrão: 192.168.0.10) pela função de rede local do projetor.

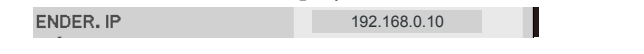

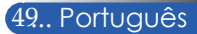

- Passo 2: Selecione aplicar e pressione o botão ENTER no controle remoto ou no painel de controle para apresentar função ou pressione o botão MENU no controle remoto ou no painel de controle para sair.
- Passo 3: Para abrir as Conexões de rede, clique em **Iniciar**, **Painel de Controle**, **Conexões de rede e de Internet** e, a seguir, **Conexões de rede**. Clique na conexão que você deseja configurar e a seguir, sob **Tarefas de Rede** clique em **Alterar as configurações desta conexão**.
- Passo 4: Na guia **Geral**, sob **Esta conexão usa estes itens**, clique em **Protocolo de Internet (TCP/IP)** e, a seguir, clique em "Propriedades".

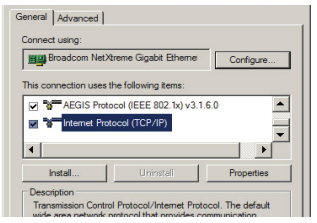

- Passo 5: Clique em **Usar o seguinte endereço IP**, e digite o valor abaixo:
	- *1) Endereço IP: 192.168.0.10*
	- *2) Máscara de sub-rede: 255.255.255.0*
	- *3) Gateway padrão: 192.168.0.1*

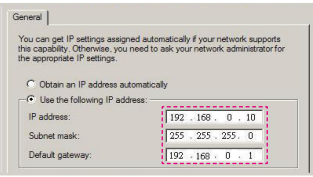

Passo 6: Para abrir Opções de Internet, clique no navegador web IE, Opções de Internet, **guia Conexões** e clique em "Configurações da  $LAN$ ..."

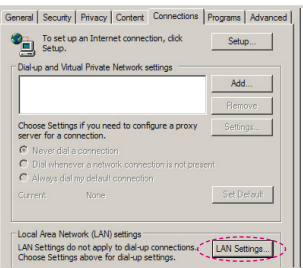

Passo 7: Aparecerá a caixa de diálogo **Configurações da rede local (LAN).** Na **área Servidor proxy**desmarque **Usar um servidor proxy para a rede local** e, a seguir, clique no botão"OK" duas vezes.

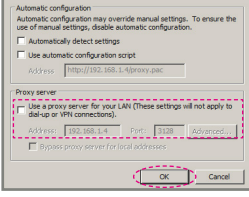

- Passo 8: Abra seu IE e digite o endereço IP 192.168.0.10 na URL e pressione a tecla ENTER .
- Passo 9: Abra "Projector Status and Control (Status e Controle do Projetor)" para controlar seu projetor.

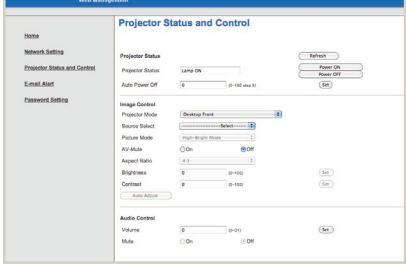

Português... 50

# *OPÇÕES | GERAL*

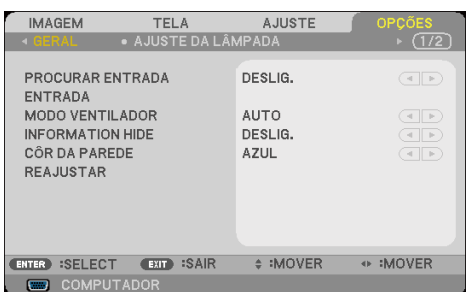

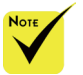

 Com o filtro de poeira opcional instalado, "HIGH-SPEED" é selecionado para "MODO VENTILADOR". Filtro de poeira é opcional e pode não ser necessário em algumas regiões.

 (\*) Exceto "LINGUAGEM", "LOGO", "PC CONTROL MODE", "REDE", "SEGURANÇA", "MODO VENTILADOR", "CÔR DA PAREDE", "VIDA LÂMP REM", "HORAS DE LÂMPADA USADAS", "HS FILTRO USAD", "HORAS DE USO DO FILTRO" e "MODO ESPERA".

## PROCURAR ENTRADA

- LIGADO: O projetor procurará outros sinais se o sinal de entrada atual for perdido.
- DESLIG.: O projetor apenas buscará a conexão atual de entrada.

#### ENTRADA

Use essa opção para habilitar/desabilitar as fontes de entrada. Pressione ENTER para entrar no submenu e selecionar as fontes que você precisa. Pressione a tecla ENTER para finalizar a seleção. O projetor não buscará pelas entradas que não estão selecionadas.

### MODO VENTILADOR

- AUTO: Os ventiladores incorporados automaticamente operam a uma velocidade variável de acordo com a temperatura interna.
- HIGH-SPEED: Os ventiladores incorporados operam em alta velocidade.

Selecione esta opção quando usar o projetor em altitudes de aproximadamente 2500 pés/760 metros ou superiores.

### INFORMATION HIDE

- LIGADO: Selecione "LIGADO" para ocultar a mensagem de informação.
- DESLIG.: Escolha "DESLIG." para mostrar a mensagem "PROCURANDO".

### CÔR DA PAREDE

Use este recurso para exibir uma tela em "PRETO" ou "AZUL" quando nenhum sinal estiver disponível.

#### REAJUSTAR

Escolha "SIM" para retornar os parâmetros de exibição em todos os menus às configurações padrão de fábrica. (\*)

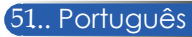

# *OPÇÕES | AJUSTE DA LÂMPADA*

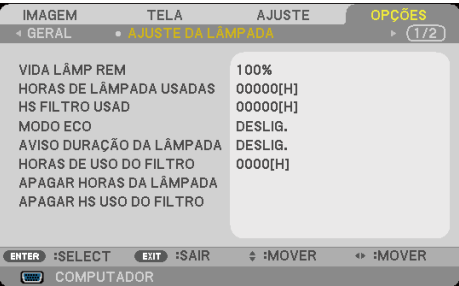

## VIDA LÂMP REM

Mostrando a vida útil da lâmpada.

### HORAS DE LÂMPADA USADAS

Mostra o tempo de projeção.

### HS FILTRO USAD

Mostra o tempo de filtro usado.

### MODO ECO

Selecione "ECO" para reduzir o brilho da lâmpada, o que reduzirá o consumo de energia e aumentará a vida útil da lâmpada. Escolha

"DESLIG." para voltar ao modo normal.

## AVISO DURAÇÃO DA LÂMPADA

Escolha esta função para mostrar ou ocultar a mensagem de advertência quando a mensagem de troca da lâmpada for exibida. A mensagem aparecerá quando a lâmpada alcançar o fim da sua vida útil.

## HORAS DE USO DO FILTRO

Mostra a preferência de tempo entre apresentação da mensagem para a limpeza do filtro. Limpe o filtro quando você receber a mensagem.

Quando "000[H]" é definido, a mensagem não será exibida.

## APAGAR HORAS DA LÂMPADA

Reinicie o contador de horas da lâmpada depois da sua troca.

## APAGAR HS USO DO FILTRO

Redefina o contador de horas do filtro após a limpeza do filtro.

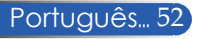

# *OPÇÕES | INFORMAÇÕES*

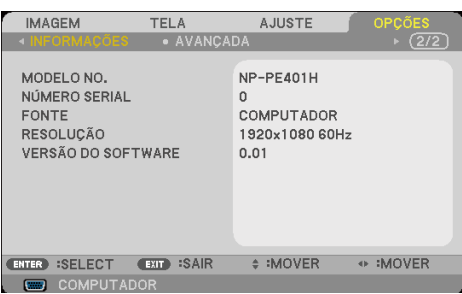

## INFORMAÇÕES

Para exibir as informações do projetor para fonte, resolução e versão do software na tela.

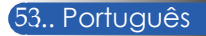

# *OPÇÕES | AVANÇADA*

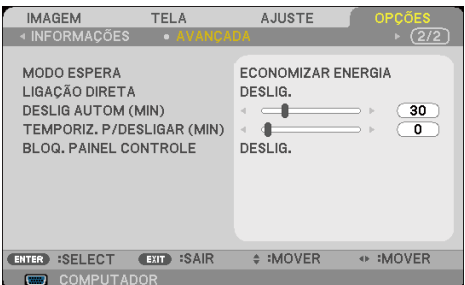

#### MODO ESPERA

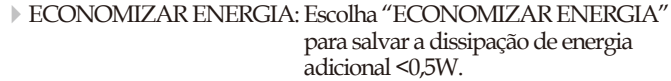

- Modo Economia de energia irá desativar os seguintes conectores, botões ou funções quando o projetor esttver em modo de espera:
	- Conector AUDIO **OUT**
	- Funções de alerta de rede local e email
	- Botões além do botão de alimentação no gabinete
	- Botões além do botão POWER ON no controle remoto
	- Conector PC Control
	- Virtual Remote Tool, PC Control Utility Pro Control 4/PC Utility Pro 5

NORMAL: Escolha "NORMAL" para voltar ao modo de espera normal.

### LIGAÇÃO DIRETA

Escolha "LIGADO" para ativar o modo de Ligação direta. O projetor desligará automaticamente quando a alimentação CA for estabelecida, sem pressionar o botão (<sup>1</sup>) no painel de controle do projetor ou o botão POWER ON no controle remoto.

### DESLIG AUTOM (MIN)

Ajusta o intervalo do temporizador de contagem regressiva. O temporizador de contagem regressiva será iniciado quando nenhum sinal estiver sendo enviado para o projetor. O projetor será desligado automaticamente quando a contagem regressiva terminar (em minutos).

### TEMPORIZ. P/DESLIGAR(MIN)

Ajusta o intervalo do temporizador de contagem regressiva. O temporizador de contagem regressiva será iniciado com ou sem sinal estiver sendo enviado para o projetor. O projetor será desligado automaticamente quando a contagem regressiva terminar (em minutos).

### BLOQ. PAINEL CONTROLE

Quando a função de chave de segurança estiver "LIGADO", o painel de controle ficará bloqueado, mas o projetor ainda funcionará a partir do controle remoto. Ao selecionar "DESLIG." você poderá reutilizar o painel de controle. Pressione e segure o botão EXIT no gabinete do projetor por cerca de 10 segundos para desligar "BLOQ. PAINEL CONTROLE".

Mesmo quando o modo "ECONOMIZAR ENERGIA" é selecionado para "MODO ESPERA" e "LIGADO" é selecionado para "BLOQ. PAINEL CONTROLE", o botão POWER no gabinete pode sere usado para ligar a energia.

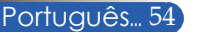

## **Resolução de problemas**

 *Se tiver problemas com o projetor, consulte as seguintes informações. Se o problema persistir, entre em contacto com revendedor ou a assistência técnica local.*

#### **Problema: Nenhuma imagem aparece na tela**

 Certifique-se de que todos os cabos e conexões de alimentação estejam correta e firmemente conectados, como descrito na seção "Instalação".

 Assegure que os pinos dos conectores não estão tortos nem quebrados.

- Verifique se a lâmpada de projeção foi instalada firmemente. Consulte a seção "Troca da lâmpada".
- Se certifique que o projetor está ligado.
- Verifique se a função "AV-MUDO" não foi ligada.

#### **Problema: Imagem parcial, rolando, ou exibida incorretamente**

- Pressione o botão "AUTO ADJ." no controle remoto ou no painel de controle.
- $\blacktriangleright$  Se estiver usando um PC:

Para Windows 95, 98, 2000, XP, Windows 7:

- 1. Com o ícone "Meu computador" abra a pasta "Painel de controle" e clique duas vezes no ícone "Exibir".
- 2. Selecione a guia "Configurações"
- 3. Clique em "Propriedades avançadas".

Para Windows Vista:

- 1. A partir do "Meu Computador", abra a pasta "Painel de Controle", e clique duas vezes no botão "Aparência e Personalização"
- 2. Selecione "Personalização"
- 3. Clique em "Ajustar a resolução da tela" para exibir "Exibir Configurações". Clique em "Configurações avançadas".

 **Se o projetor ainda não estiver projetando a imagem inteira, você também precisará alterar o monitor que você está usando. Consulte os seguintes passos.**

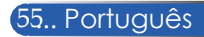

- 4. Verifique se a configuração de resolução é menor ou igual a 1280 x 1024 de resolução.
- 5. Selecione a guia "Alterar" na guia "Monitor".
- 6. Clique em "Mostrar todos os dispositivos". Em seguida, selecione "Tipos de monitor padrão" sob a caixa SP; escolha a resolução desejada sob a caixa "Modelos".
- ▶ Se estiver usando um notebook:
	- 1. Primeiro siga os passos acima para ajustar a resolução do computador.
	- 2. Pressione a combinação de teclas para alternar as configurações de saída, por exemplo: [Fn]+[F4]

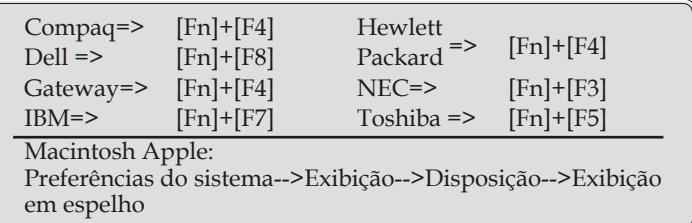

 Se tiver dificuldade em alterar as resoluções ou se o monitor travar, reinicie todos os equipamentos inclusive o projetor.

### **Problema: A tela do notebook ou PowerBook não mostra uma apresentação**

Se estiver usando um PC notebook :

 Alguns PCs notebook podem desativar suas próprias telas quando um segundo dispositivo de exibição estiver em uso. Cada um tem uma maneira diferente de ser reativado. Consulte a documentação do computador para as informações detalhadas.

#### **Problema: A imagem está instável ou trêmula**

- Ajuste o "FASE" para corrigi-lo. Consulte a seção "AJUSTE" para mais informações.
- Altere a configuração de cor do monitor de seu computador.

### **Problema: A imagem tem uma barra vertical piscando**

- Use "RELÓGIO" para fazer um ajuste.
- Verifique e reconfigure o modo de exibição da placa gráfica para torná-la compatível com o projetor.

#### **Problema: A imagem está fora de foco**

- Ajuste a alavanca de foco na lente do projetor.
- Verifique se a tela de projeção está entre a distância de 815-18065 mm do projetor (consulte as páginas 31-32).

#### **Problema: A imagem é esticada ao exibir um DVD de 16:9**

O projetor detecta automaticamente o DVD 16:9 e ajusta a relação de aspecto por digitalização para a tela cheia com definição padrão de 4:3.

Se a imagem ainda estiver alongada, também será preciso ajustar a proporção da seguinte maneira:

- Selecione o tipo de proporção 4:3 no reprodutor de DVD se estiver reproduzindo um DVD de 16:9.
- Se não for possível selecionar um tipo de faixa de 4:3 no seu reprodutor de DVD selecione uma faixa de 4:3 no menu da tela.

#### **Problema: A imagem está invertida**

 Selecione "AJUSTE|GERAL-->ORIENTAÇÃO" no OSD e ajusta a direção da projeção.

#### **Problema: A lâmpada queimou ou fez um som de estouro**

 Quando a lâmpada chegar ao final da sua vida útil, poderá queimar e produzir um som alto de estouro. Se isso acontecer, não será possível ligar o projetor até que se troque o módulo da lâmpada. Para trocar a lâmpada, siga os procedimentos descritos na seção "Troca da lâmpada".

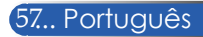

### **Problema: Mensagem do LED**

#### **Indicador de Energia**

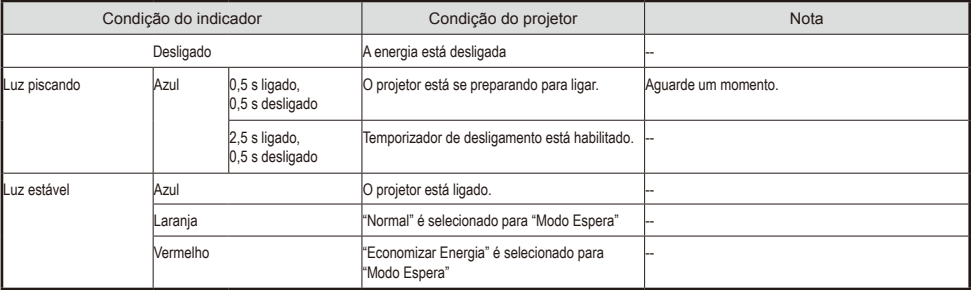

#### **Indicador de Status**

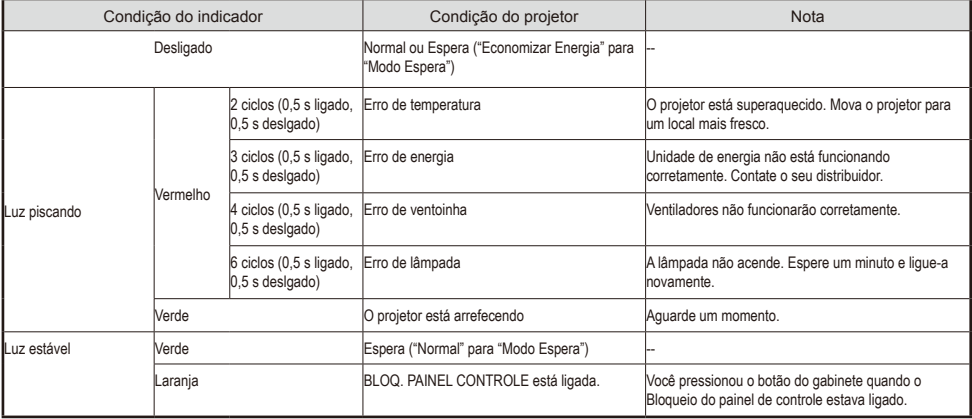

#### **Indicador da lâmpada**

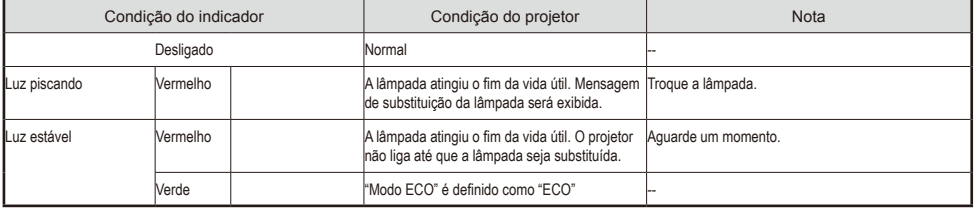

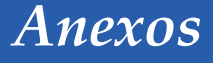

#### **Problema: Lembretes de mensagem**

 Sobre temperatura - o projetor excedeu a temperatura de funcionamento recomendada e deve poder arrefecer antes de poder

ser utilizado.

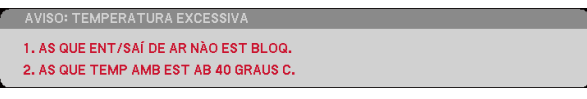

 Substituição da lâmpada - a lâmpada está prestes a atingir a sua vida útil máxima. Prepare-se para substitui-la em breve.

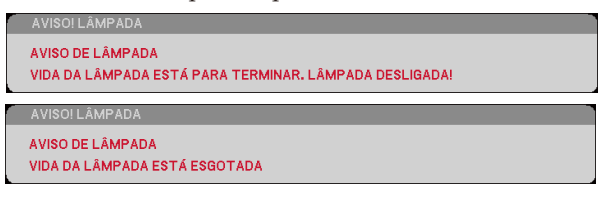

OBSERVAÇÃO: Quando você continua a usar o projetor por mais 100 horas após a lâmpada ter alcançado o fim da sua vida útil, o projetor não consegue ligar.

Se isso acontecer, depois de substituir a lâmpada, conecte o cabo de alimentação e pressione e segure o botão AJUDA do controle remoto, no mínimo, 10 segundos. Isso permitirá que você ligue o projetor. Remova as horas da lâmpada, selecionando "OPÇÕES" -> "AJUSTE DA LÂMPADA" -> "APAGAR HORAS DA LÂMPADA" a partir do menu.

Ventilador falhou - o ventilador do sistema não está funcionando.

O PROJETOR SE DESLIGARÁ AUTOMATICAMENTE

Limpando o filtro

POR FAVOR LIMPE O FILTRO.

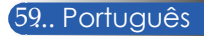

# **Limpando o filtro**

A esponja do filtro mantém o pó e a sujeira dentro do projetor e deve ser limpa frequentemente. Se o filtro estiver sujo ou entupido, o projetor pode sobreaquecer.

#### **CUIDADO:**

- Desligue o projetor, e desconecte o projetor antes de limpar o filtro.
- Só limpe a parte externa da tampa do filtro com um aspirador de pó.
- Não tente utilizar o projetor sem a tampa do filtro.

### **Para limpar o filtro**

Use um aspirador de pó pequeno projetado para computadores e outros equipamentos de escritório.

Se a sujeira for difícil de remover ou o filtro estiver quebrado, queira contatar o seu revendedor local ou o centro de serviços para obter um novo filtro.

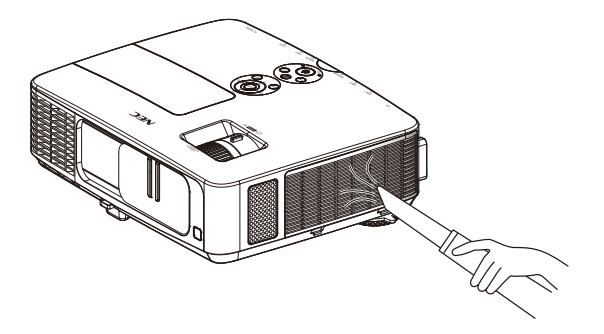

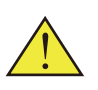

A mensagem para a limpeza do filtro será apresentada durante um minuto quando o projetor é ligado ou desligado. Para cancelar a mensagem, pressione qualquer botão no gabinete do projetor ou controle remoto.

#### **CUIDADO:**

- Antes de iniciar a limpeza do filtro, remova a poeira e a sujeira do gabinete do projetor.
- O projetor contém de peças de elevada precisão. Afaste a poeira e a sujeira durante a limpeza do filtro.
- Não lave o filtro com água. A água vai danificar a membrana filtrante.
- Recoloque a tampa do filtro corretamente. Não fazer isso pode causar mau funcionamento do projetor.

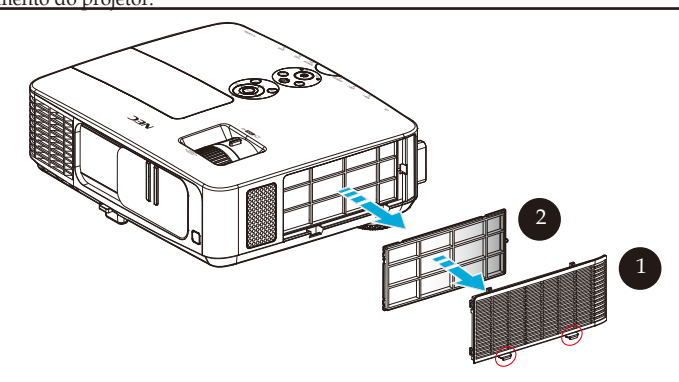

#### **Procedimento de Limpeza:**

- 1. Desligue o projetor e desconecte o cabo de alimentação.
- 2. Abra a tampa do filtro do lado esquerdo do projector.  $\bullet$
- 3. Retire o filtro da tampa do filtro.  $\bullet$
- 4. Use um aspirador de pó para limpar o filtro.
- 5. Voltar a colocar o filtro limpo, invertendo os passos anteriores. Nota:

O filtro possui um lado externo e interno. A tampa do filtro com o filtro no sentido oposto não pode ser colocado no projetor. Coloque o filtro na tampa do filtro com uma marca de quadrado (□) no canto superior esquerdo, como mostrado no desenho.

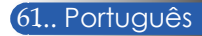

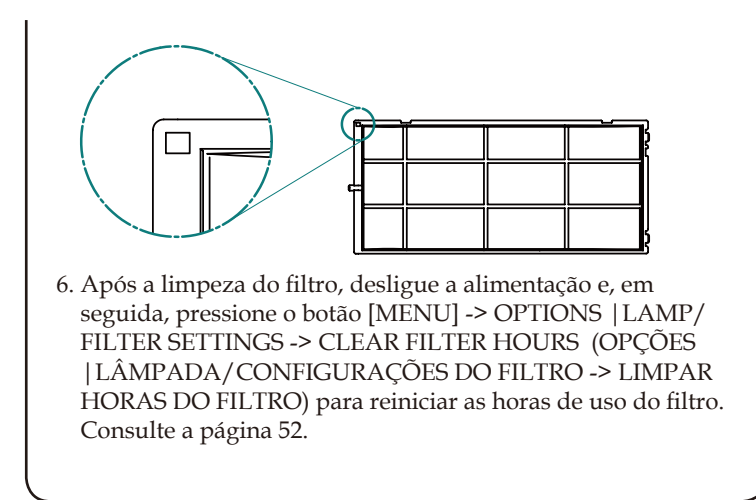

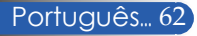

## **Troca da lâmpada**

## **lâmpada opcional NP24LP**

O projetor detectará a vida útil da lâmpada em 2500 horas em Mode Eco Desligado (3300 horas em Modo Eco Ligado). Quando o LED "ENERGIA" pisca vermelho e exibe a mensagem abaixo na tela, o projetor detectou que a lâmpada está chegando ao fim de sua vida útil. (Consulte a página [2](#page-35-0)9) Mostrará uma mensagem de aviso

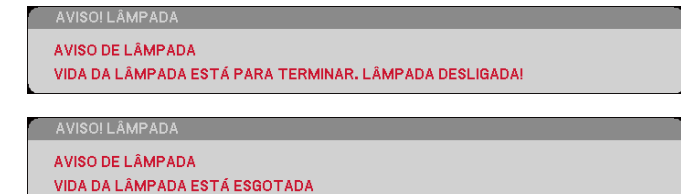

Quando você ver esta mensagem, troque a lâmpada assim que possível. Certifique-se de que o projetor arrefeceu pelo menos 60 minutos antes de trocar a lâmpada.

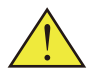

Aviso: Para evitar queimaduras, espere o projetor esfriar por pelo menos 60 minutos antes de trocar a lâmpada!

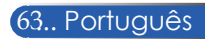

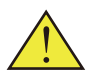

Aviso: para reduzir o risco de ferimentos pessoais, não toque a lâmpada nem a deixe cair. A lâmpada pode estilhaçar e causar ferimentos se cair.

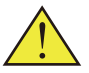

Não quebre o vidro no módulo da lâmpada. Não permita impressões digitais na superfície do vidro no módulo da lâmpada. Deixar impressões digitais na superfície do vidro pode causar uma sombra indesejada e má qualidade da imagem.

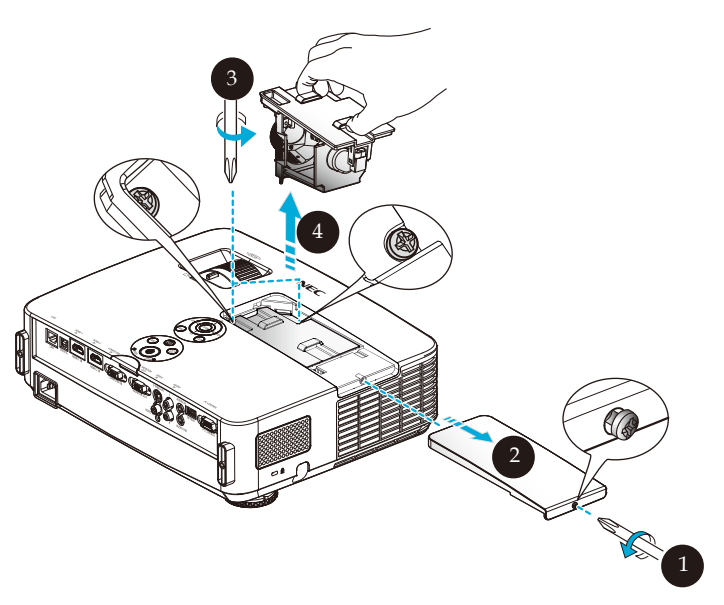

#### **Procedimento de troca da lâmpada:**

- 1. Desligue a alimentação do projetor presssionando o botão POWER OFF no controle remoto ou o botão  $\bullet$  no painel de controle.
- 2. Deixe o projetor esfriar por pelo menos 60 minutos.
- 3. Desconecte o cabo de alimentação.
- 4. Use uma chave de fenda para soltar o parafuso da tampa da lâmpada.
- 5. Deslize e retire a tampa. <sup>2</sup>
- 6. Afrouxe 2 parafusos no módulo da lâmpada e puxe a alavanca.
- 7. Retire o módulo da lâmpada.  $\odot$
- 8. Instale o novo módulo da lâmpada, invertendo os passos anteriores. Certifique-se de apertar os parafusos no módulo da lâmpada e tampa da lâmpada.
- 9. Limpeza do filtro. (Consulte a página 61)
- 10. Após a recolocação da lâmpada e limpeza do filtro, ligue a alimentação e, selecione o botão [MENU] -> OPTIONS LAMP/FILTER SETTINGS -> CLEAR FILTER HOURS (OPÇÕES |LÂMPADA/CONFIGURAÇÕES DO FILTRO -> LIMPAR HORAS DO FILTRO) para reiniciar as horas de uso do filtro. Consulte a página 52.

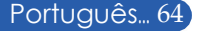

## **Procedimento de limpeza para a lente**

Se a lente da lente de projeção estiver com poeira ou manchada, limpe-a de acordo com este procedimento:

- 1. Desligue o projetor e deixe o projetor esfriar por um tempo.
- 2. Desconecte o cabo de alimentação da tomada.
- 3. Sopre a poeira com soprador de câmeras que você pode comprar em lojas especializadas. Limpe a lente da câmera delicadamente com um pano de limpeza.

#### **CUIDADO:**

- Sempre limpe a lente com um pano de limpeza.
- Não limpe a lente com força, porque isso pode causar sérios danos na superfície da lente.
- Esfregar pode arranhar a lente. O desempenho óptico do projetor pode, assim, ser afetado se a lente ficar arranhada após a limpeza. O impacto no desempenho óptico depende da condição dela.
- Não utilize produtos de limpeza líquidos ou produtos químicos no pano, pois pode contaminar o tecido e causar sérios danos na superfície da lente.

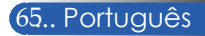
## **Especificações**

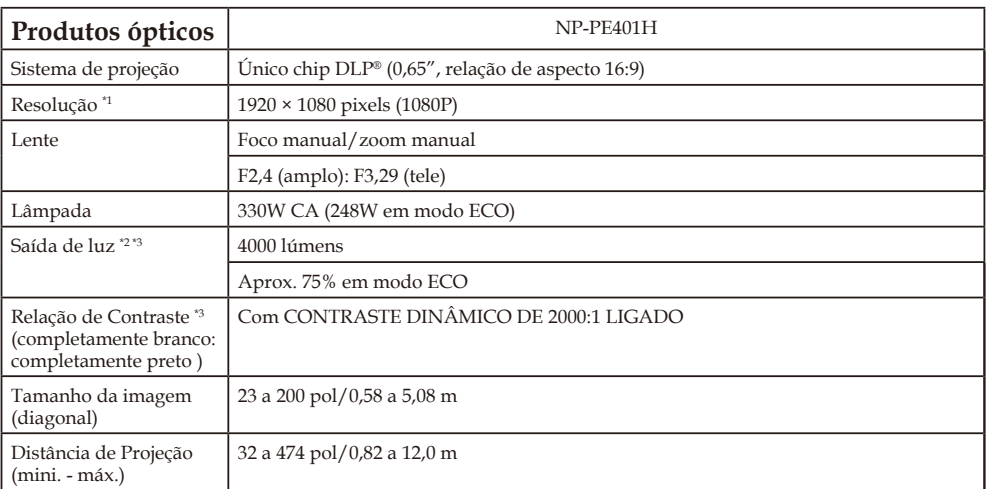

\*1 Pixels efetivos são mais de 99,99%.

\*2 Este é o valor de saída de luz (lúmens) quando [Modo De Imagem] está definido para [Alto Brilho] no menu. Se qualquer outro modo for selecionado como [Modo De Imagem], o valor de saída da luz pode cair ligeiramente.

\*3 Conformidade com ISO21118-200

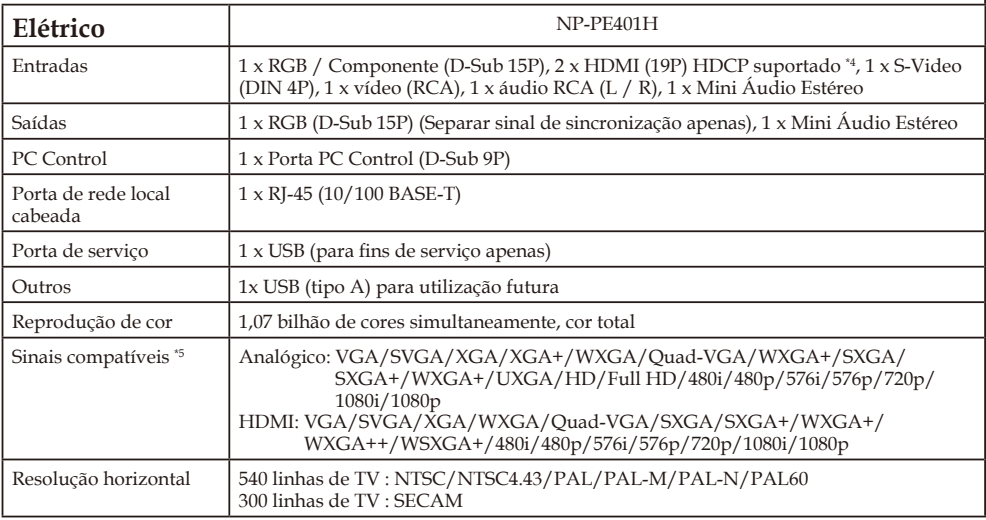

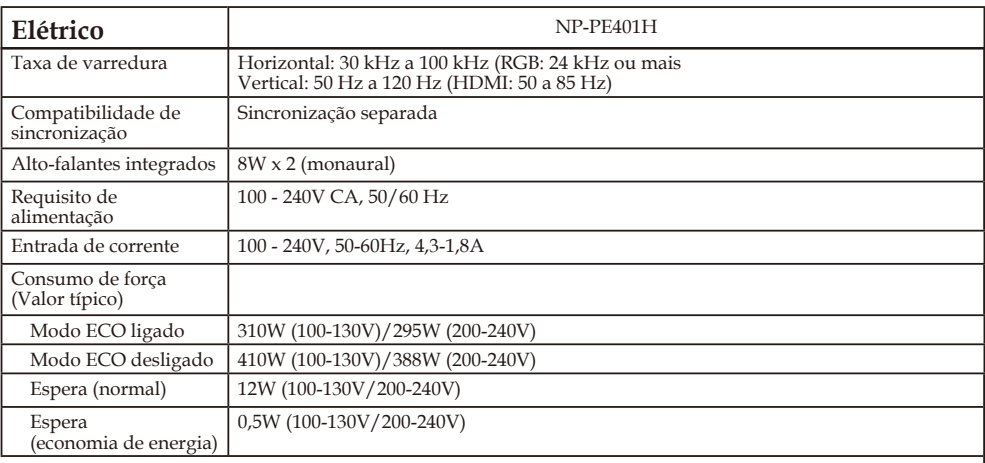

\*4 HDMI® (Deep Color, Lip Sync) com HDCP O que é tecnologia HDCP/HDCP?

HDCP é um acrônimo para High-bandwidth Digital Content Protection. High bandwidth Digital Content Protection (HDCP) é um sistema que impede a cópia ilegal de dados de vídeo enviados através de uma HDMI (High-Definition Multimedia Interface).

Se você não conseguir ver o material através da entrada HDMI, isso não significa necessariamente que o projetor não está funcionando corretamente. Com a implementação do HDCP, pode haver casos em que determinados conteúdos são protegidos pelo HDCP e pode não ser exibido devido à decisão/intenção da comunidade HDCP (Digital Content Protection, LLC).

Vídeo: Deep Color; 8/10/12-bit, LipSync

\*5 Uma imagem com resolução maior ou menor do que a resolução nativa do projetor (1920 × 1080) será exibida com tecnologia de escala.

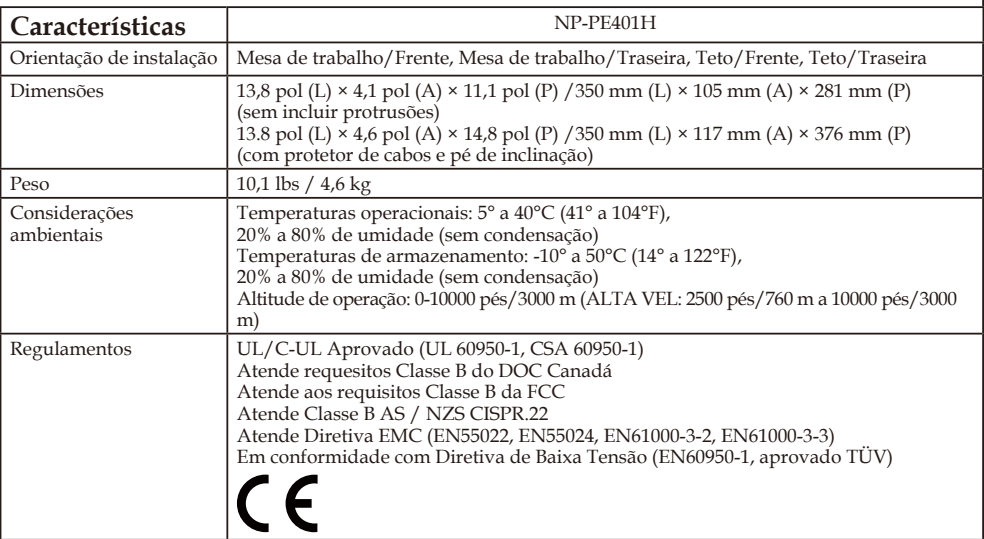

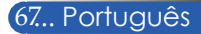

## **Modos de compatibilidade**

## **VGA analógica**

## (1) VGA Analógico - Sinal de PC

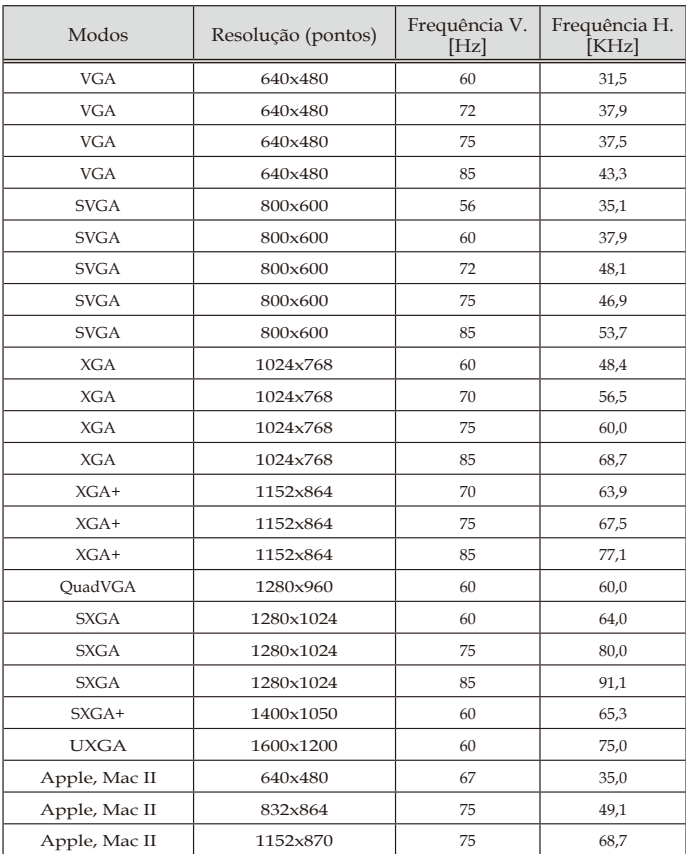

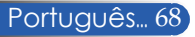

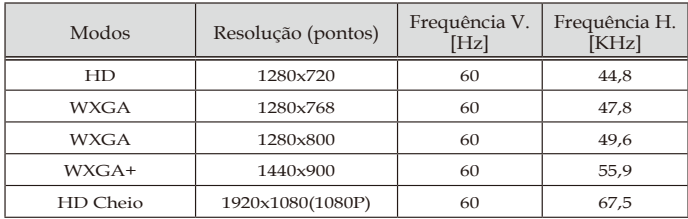

### (2) VGA Analógico - Tempo Prolongado Amplo

## (3) VGA Analógico -Sinal Componente

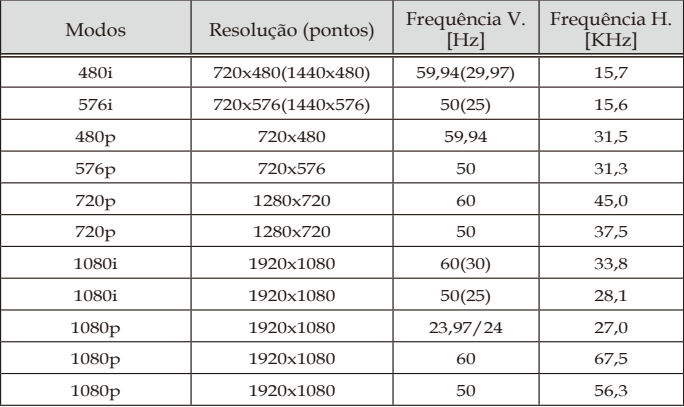

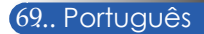

## **HDMI Digital**

## (1) HDMI - Sinal de PC

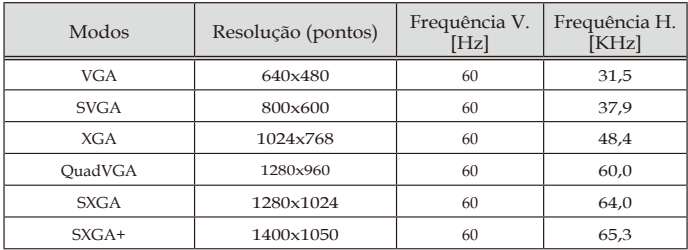

#### (2) HDMI - Tempo Amplo Prolongado

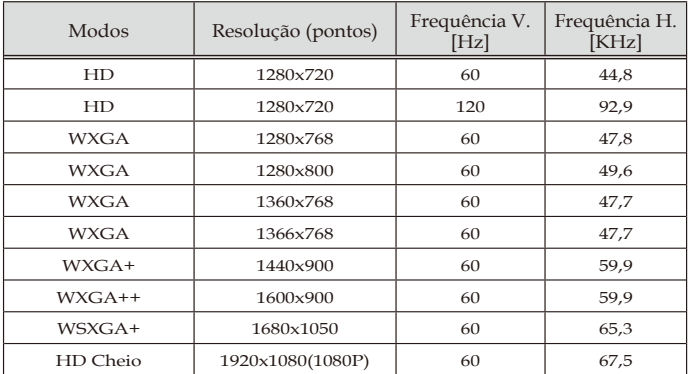

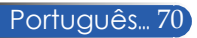

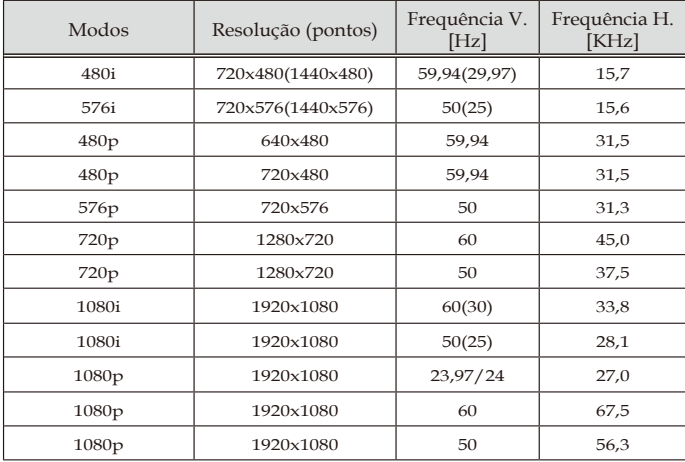

### (3) HDMI - Sinal de Vídeo

## (4) HDMI – Temporização 3D

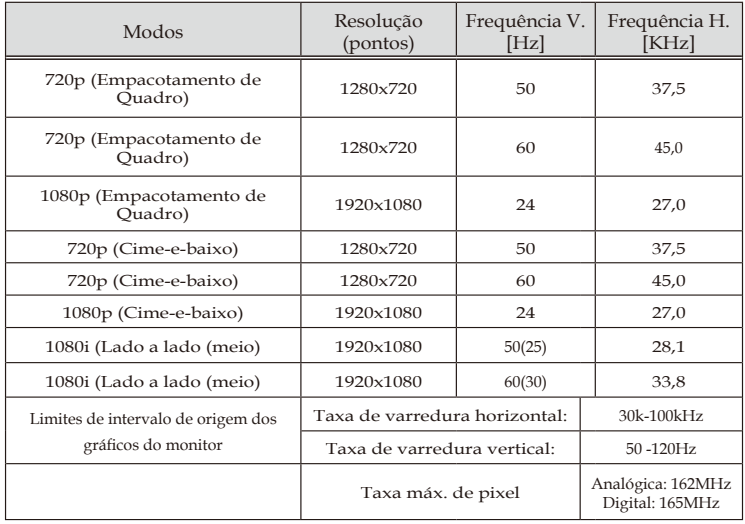

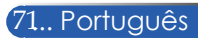

#### **DICA:**

- Uma imagem com resolução maior ou menor do que a resolução nativa do projetor (1920 × 1080 ) será exibida com tecnologia de escala.
- Sincronização dos sinais de sincronização Verde e Composto não são suportados.
- Outros sinais que não os especificados na tabela acima podem não ser exibidos corretamente. Se isso acontecer, altere a taxa de atualização ou a resolução no seu PC. Consulte a seção de ajuda Exibir Propriedades do seu PC para obter os procedimentos.

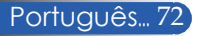

## **Instalação no teto**

- 1. Para não danificar o projetor, utilize o pacote de instalação para montagem no teto.
- 2. Se você comprar um suporte de teto de outra empresa, certifique-se de que os parafusos utilizados para acoplar uma montagem ao projetor atendem as seguintes especificações:
	- **Tipo do parafuso: M4**
	- **Comprimento máximo da rosca: 8mm**
	- **Comprimento mínimo da rosca: 6mm**

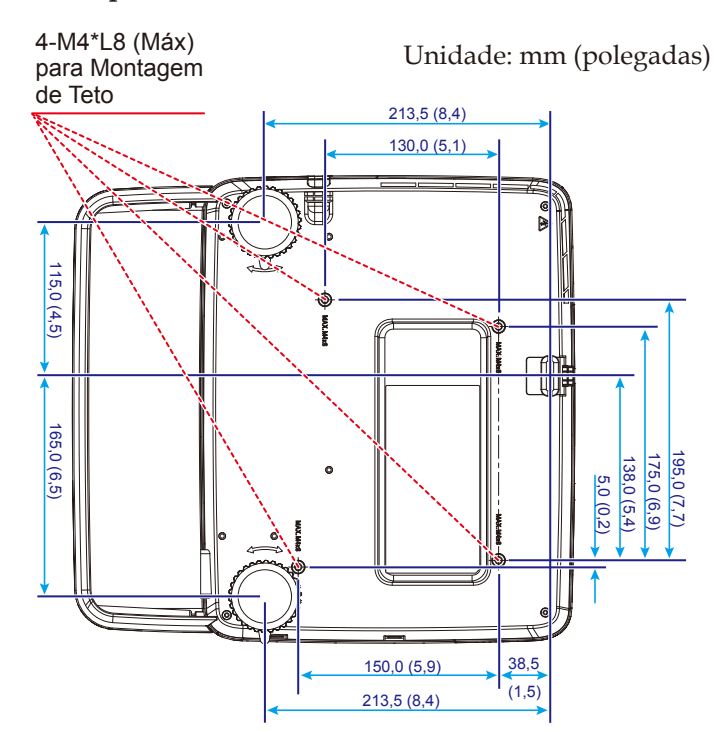

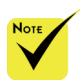

Note que danos provocados pela instalação incorreta tornam a garantia inválida.

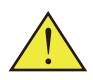

Aviso:

- 1. Se você comprar um suporte de teto de outra empresa, certifique-se que há pelo menos 10 centímetros de distância entre a cobertura inferior do projetor e o teto.
- 2. Evite colocar o projetor perto de fontes de calor, unidades de ar condicionado e aquecedores, caso contrário ele pode superaquecer e desligar automaticamente.
- 3. Suportes de teto devem ser anexados ao concreto, metal ou madeira.

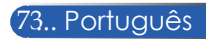

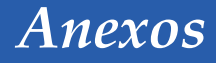

## **Dimensões do gabinete**

Unidade: mm (polegadas)

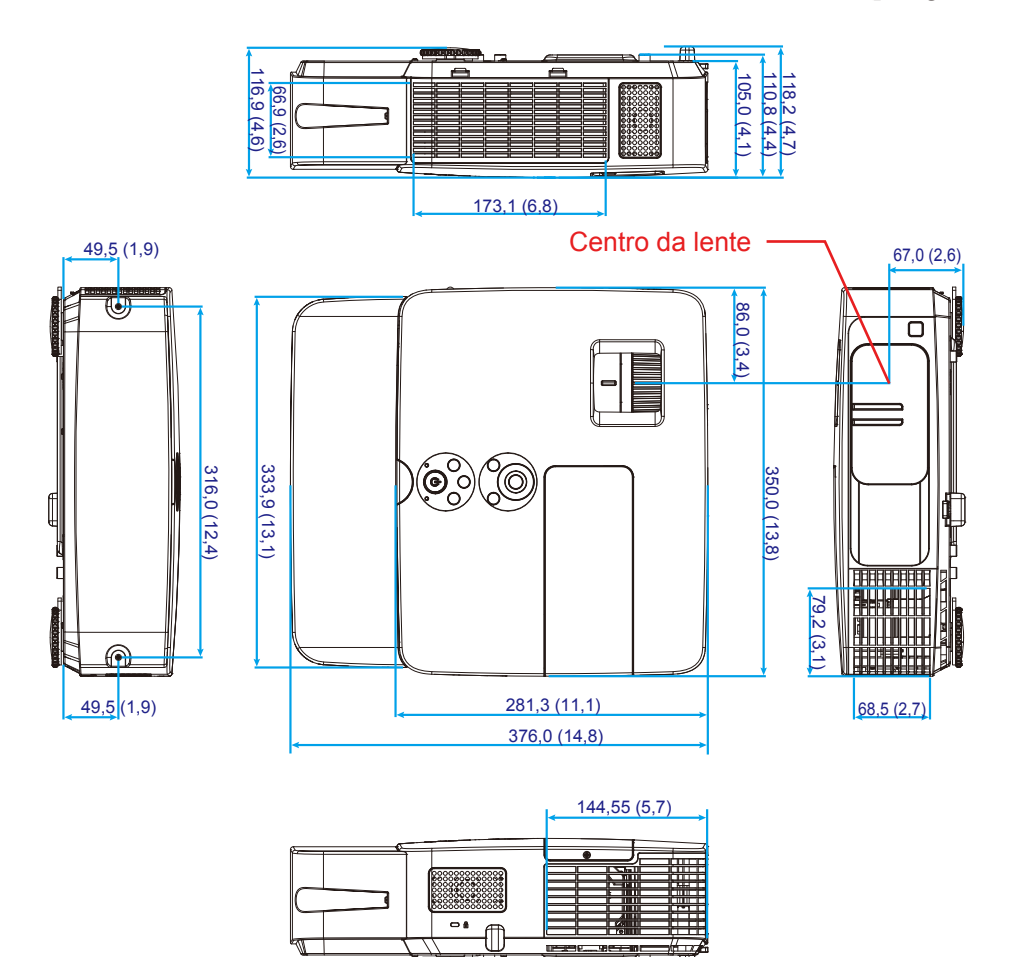

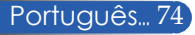

## **Atribuições de pino de conector de entrada D-sub COMPUTER**

#### **Conector Mini D-sub de 15 pinos**

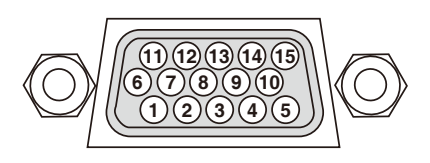

**Nível do Sinal Sinal de vídeo: 0,7 Vp-p (analógico) Sincronizar sinal: Nível TTL**

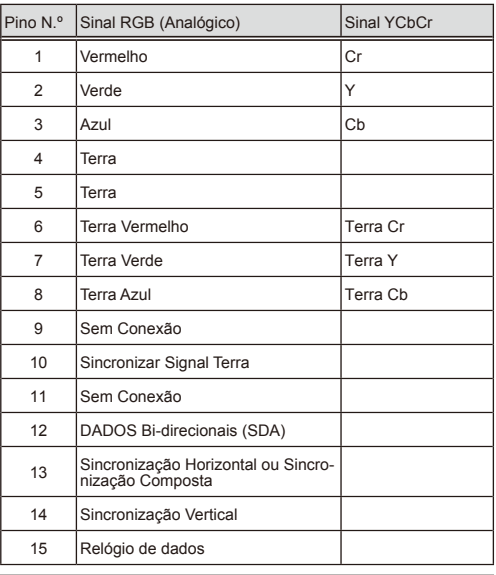

**COMPUTER IN** OBSERVAÇÃO: Números de Pino 12 e 15 são necessários para DDC/CI.

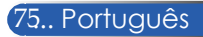

## **Códigos de controle do PC e Conexão de cabos**

#### **Códigos de controle do PC**

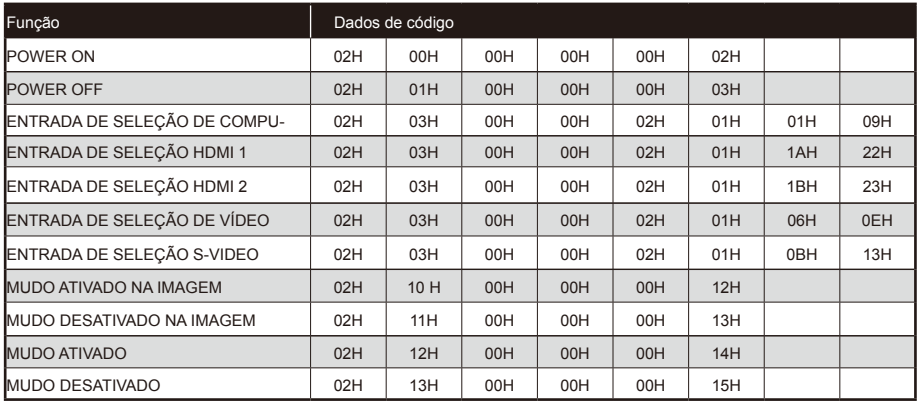

OBSERVAÇÃO: Contate o seu revendedor para obter uma lista completa dos Códigos de Controle de PC, se necessário.

#### **Conexão a Cabo**

#### **Protocolo de comunicação**

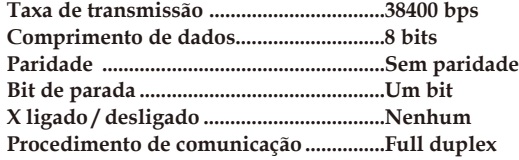

#### **Conector PC Control (D-SUB 9P)**

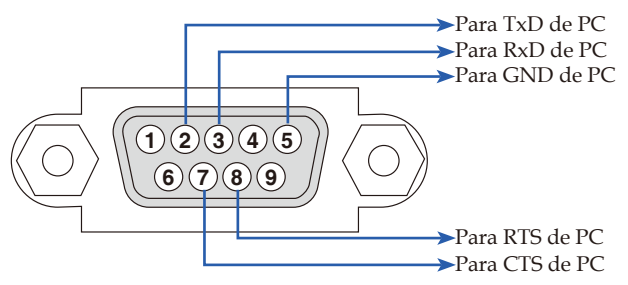

NOTA 1: Pinos 1, 4, 6 e 9 não são usados.

NOTA 2: Conector "Pedido para Enviar" e "Limpar para Enviar" juntos em ambas as extremidades do cabo para simplificar a conexão do cabo.

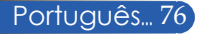

## **Lista de verificação de resolução de problemas**

Antes de contatar o seu revendedor ou pessoal de serviço, verifique a lista a seguir para se assegurar de que são necessários, também ao consultar a seção "Resolução de Problemas" no manual do usuário. Esta lista abaixo nos ajudará a resolver o seu problema de modo mais eficiente. \* Imprima as páginas a seguir.

**Energia** Não há energia (o indicador de ENERGIA não acende azul). O plugue do cabo de alimentação está totalmente inserido na tomada. Tampa da lâmpada está instalado corretamente. Horas de lâmpada usadas (horas de operação da lâmpada) foram apagadas após a substituição da lâmpada. Sem energia, mesmo que você pressione e segure o botão ENERGIA por um mínimo de 1 segundo. Desligar durante a operação. O plugue do cabo de alimentação está totalmente inserido na tomada. Tampa da lâmpada está instalado corretamente. Gestão de energia está desligada (apenas modelos com a função de Gestão de Energia). **Vídeo e Áudio** Nenhuma imagem é exibida de seu PC ou equipamento de vídeo para o projetor. Continua sem imagem mesmo se conectar primeiro o projetor ao PC, em seguida, iniciar o PC. Habilitando a saída de sinal de seu notebook ao projetor. • *Uma combinação de teclas de função ativam/ desativam o monitor externo. Normalmente, a combinação da tecla "Fn" juntamente com uma das 12 teclas de função, liga ou desliga o monitor externo.*  $\Box$  Não há imagem (fundo azul).  $\Box$  Continua sem haver imagem, mesmo após pressionar o botão AUTO AJUSTE. Continua sem haver imagem, mesmo se você realizar [REAJUSTAR] no menu do projetor.  $\Box$  Pluque de sinal de TV a cabo está totalmente inserido no conector de entrada Uma mensagem aparece na tela.  $\begin{pmatrix} 1 & 1 & 1 \\ 1 & -1 & 1 \end{pmatrix}$  A fonte ligada ao projetor está ativa e disponível. Continua sem haver imagem, mesmo após ajustar o brilho e/ou o contraste. A resolução da fonte de entrada e a frequência são suportadas pelo projetor. A imagem está muito escura.  $\Box$  Permanece inalterada, mesmo após ajustar o brilho e/ou o contraste. A imagem está distorcida. Imagem parece ser trapezoidal (sem alterações, mesmo ao ter realizado o ajuste [TRAPEZÓIDE]). Partes da imagem são perdidas. Ainda inalterado mesmo se pressionar o botão AUTO **AJUSTE** Ainda inalterado mesmo depois de realizar [REAJUSTAR] no menu do projetor. A imagem é deslocada na direção vertical ou horizontal. Posições horizontal e vertical estão ajustadas corretamente em um sinal de computador. A resolução da fonte de entrada e a frequência são suportadas pelo projetor. Alguns pixels são perdidos. Imagem está piscando. Ainda inalterado mesmo se pressionar o botão AUTO AJUSTE. Ainda inalterado mesmo depois de realizar [REAJUSTAR] no menu do projetor. A imagem mostra cintilação ou deslocamento de cor em um sinal de computador. Imagem aparece borrada ou fora de foco. Ainda inalterado mesmo depois de verificar resolução do sinal no PC e alterar a resolução nativa do projetor. A distância de projeção está dentro de 1.000 mm a 11.000 mm. Continua inalterado mesmo depois de ajustar o foco.  $\Box$  Sem som. Cabo de áudio está conectado corretamente à entrada de áudio do projetor. Continua inalterado mesmo depois de ajustar o nível de volume. **Outros** O controle remoto não funciona.  $\Box$  Não há obstáculos entre o sensor do projetor e do controle remoto. Projetor é colocado perto de uma luz fluorescente que pode Os botões na estrutura do projetor não funcionam. [BLOQ. PAINEL CONTROLE] não está ligado no menu. Ainda inalterado mesmo se pressionar e segurar o botão EXIT para mínimo de 10 segundos. **Frequência da ocorrência** sempre de seguen que frequência? a computer (  $\Box$  outro (

perturbar os controles remotos por infravermelhos. As baterias são novas e não estão invertidas na instalação

#### **Informações sobre a aplicação e o ambiente onde o seu projetor é usado**

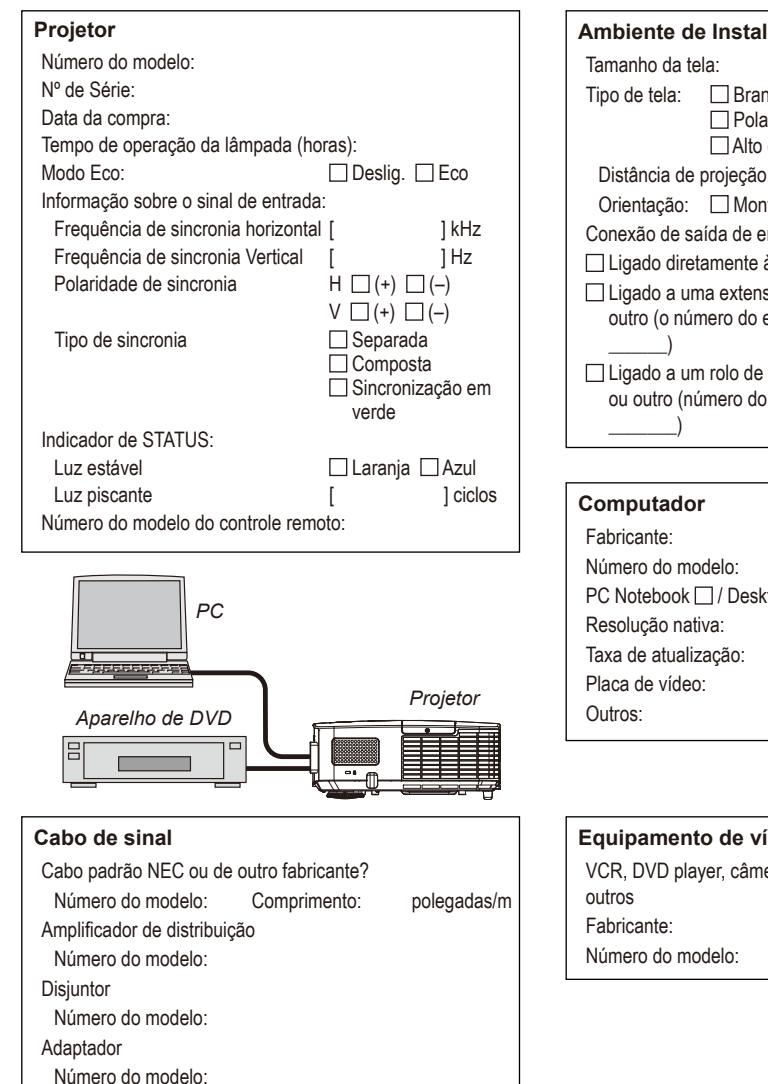

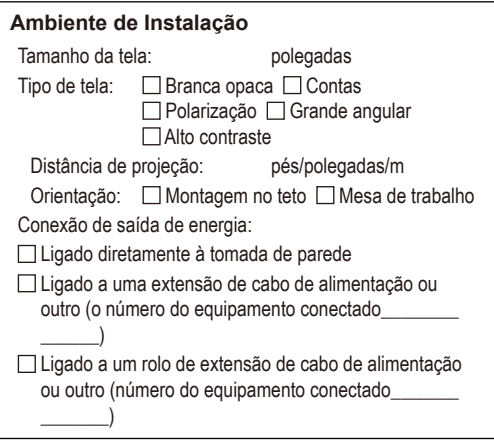

# $PC$  Notebook  $\Box$  / Desktop  $\Box$

#### **Equipamento de vídeo**

VCR, DVD player, câmera de vídeo, jogos de vídeo ou de

## **REGISTRE SEU PROJETOR! (Para residentes nos Estados Unidos, Canadá e México)**

Por favor, dedique tempo para registrar seu novo projetor. Isso irá ativar suas peças limitadas e garantia de trabalho e programa de serviço InstaCare.

Visite o nosso website em www.necdisplay.com, clique no centro de suporte/registro de produtos online e envie o seu formulário preenchido.

Após o recebimento, nós enviaremos uma carta de confirmação com todos os detalhes que você precisa para aproveitar a garantia rápida e confiável, e programas de serviços do líder da indústria, a NEC Display Solutions of America, Inc.

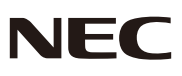

© NEC Display Solutions, Ltd. 2013-2014 7N951942